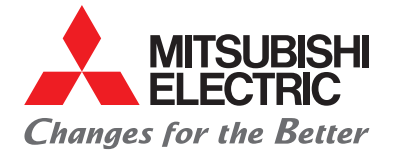

LIVING ENVIRONMENT SYSTEMS

# **MELCloud**

Bedienungsanleitung für Anwender

# ONLINE-DIENST UND APP

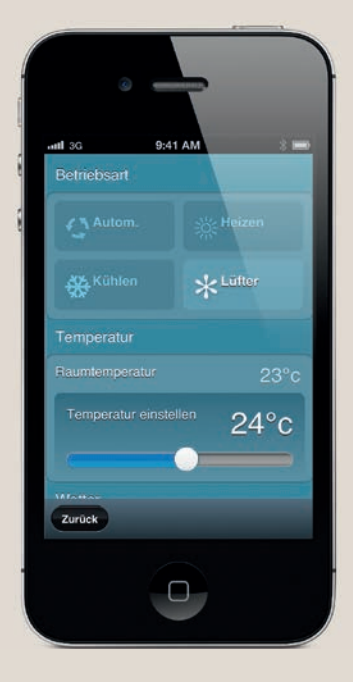

## Inhalt

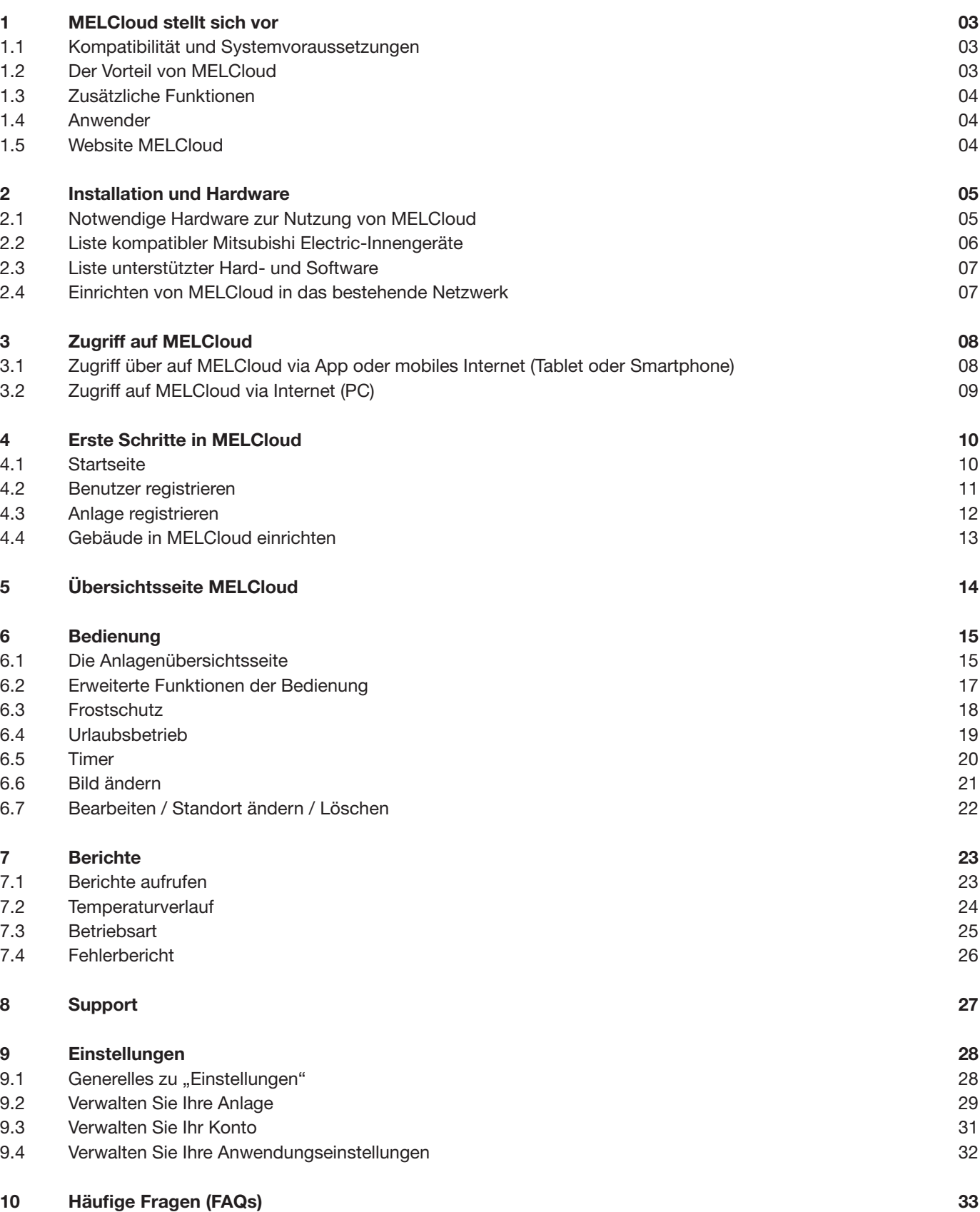

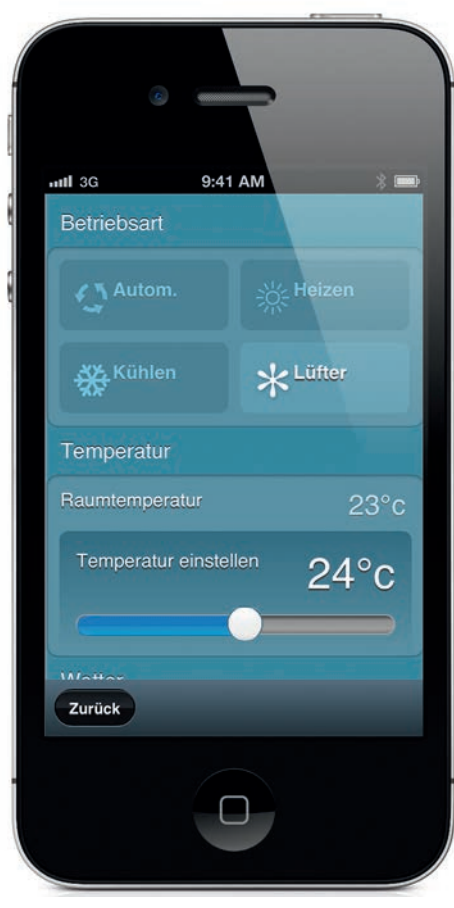

Herzlich willkommen bei MELCloud. Die schnelle und einfache mobile Bedienung und Überwachung Ihrer Mitsubishi Electric-Anlagen.

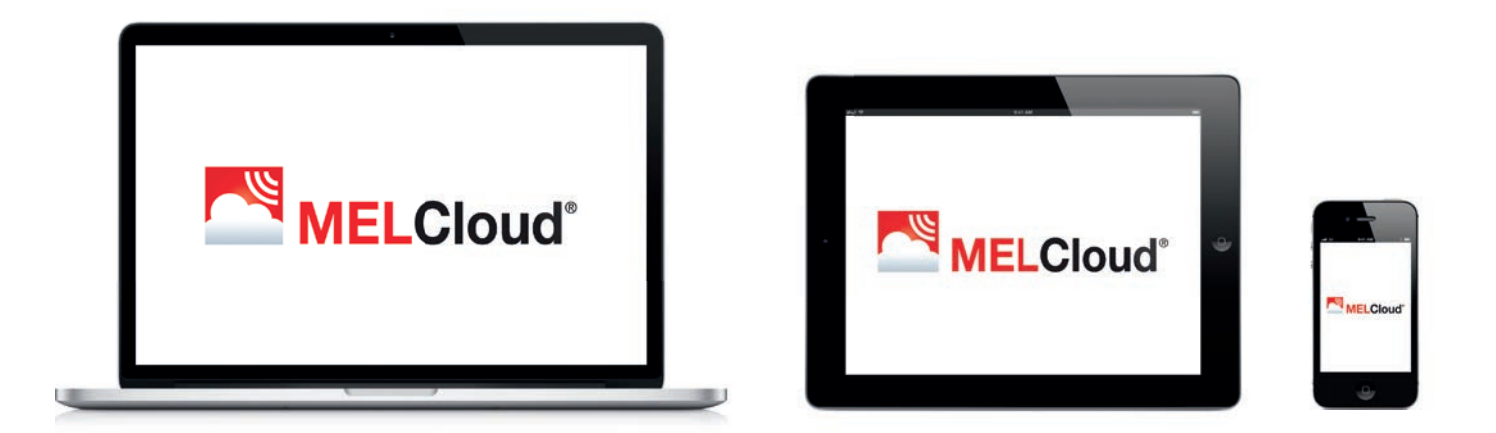

## 1 MELCloud stellt sich vor

MELCloud ist eine neue, cloudbasierte Lösung zur Bedienung Ihrer Klimaanlagen von Mitsubishi Electric, online über PC, Tablet oder Smartphone.

## 1.1 Kompatibilität und Systemvoraussetzungen

Bei der Entwicklung von MELCloud haben wir besonders auf maximale Kompatibilität mit PCs, Tablets und Smartphones Wert gelegt.

Sie können MELCloud nutzen, wenn Sie über eine angeschlossene Mitsubishi Electric-Klimaanlage und einen Internetanschluss am Installationsort Ihrer Geräte verfügen: Ihrem Zuhause, Büro oder einem anderen Gebäude. Wählen Sie einfach die Anlage aus, die Sie auf Ihrem mobilen Gerät bedienen möchten und Ihre Anlage wird den Befehl von MELCloud erhalten.

#### PC / Tablet / Smartphone

MELCloud kann von einer Vielzahl von PCs, Tablets und Smartphones der führenden Hersteller genutzt werden. MELCloud erkennt, welches Gerät Sie verwenden und passt die Anzeige dynamisch Ihrem Bildschirm an.

## Apple / Android / Blackberry

Alle wichtigen Hersteller von Mobilgeräten werden von MELCloud unterstützt. Entweder durch eine speziell entwickelte App, die Sie kostenlos aus den verschiedenen App-Stores herunterladen können oder direkt online über die neuesten Internet-Browser von Microsoft, Google, Apple und anderen.

## 1.2 Der Vorteil von MELCloud

Mit MELCloud haben Sie Ihre Mitsubishi Electric-Anlagen von überall unter Kontrolle, wann immer Sie online sind. EUnd falls Sie mal vergessen sollten, Ihre Klimaanlage auszuschalten, können Sie das nun von unterwegs nachholen.

## 1.3 Zusätzliche Funktionen

MELCloud bietet Ihnen dabei einige Funktionen, wie zum Beispiel lokale Wetterinformationen, Frostschutz (Kapitel "6.3 Frostschutz"), einen mehrfach programmierbaren 7-Tage-Timer (Kapitel "6.5 Timer") oder Urlaubsbetrieb (Kapitel "6.4 Urlaubsbetrieb").

## 1.4 Anwender

MELCloud wurde für ein breites Spektrum von Anwendern konzipiert, von Einzelanwendern, mit einer Klimaanlage in einem Einfamilienhaus, bis hin zu gewerblichen Anwendern.

## 1.5 Website MELCloud

Auf www.MELCloud.com können Sie sich über Aktuelles, rechtliche Informationen und zum Datenschutz oder Support informieren. Sie können sich selbstverständlich auch gleich unter "Login" anmelden und direkt auf die Webversion von MELCloud zugreifen.

## 2 Installation und Hardware

## 2.1 Notwendige Hardware zur Nutzung von MELCloud

Sie benötigen einen Mitsubishi Electric-WiFi-Adapter MAC-557IF-E sowie eine kompatible Mitsubishi Electric-Anlage, die Sie über den WiFi-Adapter an MELCloud anbindet. Der WiFi-Adapter ist separat erhältlich. Ihre lokale Mitsubishi Electric-Niederlassung, Ihr Vertriebsbeauftragter oder Händler liefert Ihnen dazu gerne weitere Informationen. Eine Liste der kompatiblen Mitsubishi Electric-Klimaanlagen finden Sie in Kapitel "2.2 Liste kompatibler Mitsubishi Electric-Innengeräte" auf Seite 06.

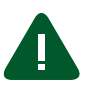

#### Warnung!

Als Benutzer dürfen Sie den für die MELCLoud notwendigen WiFi-Adapter MAC-557IF-E nicht selbst installieren. Eine falsche Installation kann zu Bränden, elektrischem Kurzschluss oder Beschädigungen/Wasserleckagen führen.

- Installieren Sie die notwendige Hardware nicht selbstständig.
- Wenden Sie sich an Ihren Händler, bei dem Sie das Gerät erworben haben, oder an Ihren Fachinstallateur.

Kompatible Systeme benötigen einen freien Steckanschluss CN92/CN105, an den der Mitsubishi Electric-WiFi-Adapter MAC-557IF-E von Ihrem Fachinstallateur angeschlossen werden kann.

Sie benötigen außerdem einen Internetzugang in dem Gebäude, in dem die Mitsubishi Electric-Klimaanlage installiert werden soll bzw. in dem die Anlage bereits installiert ist sowie einen WPS-fähigen WLAN-Router.

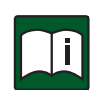

#### Hinweis

Bitte überprüfen Sie, ob Ihr Internet-Telekommunikationsvertrag, der für die Verbindung mit MELCLoud verwendet wird, über unbegrenztes Datenvolumen ohne zusätzliche Kosten verfügt oder ob die Datennutzung begrenzt ist und zusätzliche Kosten anfallen können.

Außerdem benötigen Sie einen PC, ein Tablet, ein Smartphone oder ein anderes internetfähiges Endgerät, um sich mit MELCloud zu verbinden. Eine Liste der kompatiblen Geräte finden Sie in Kapitel "2.3 Liste unterstützter Hard- und Software". Ihre lokale Mitsubishi Electric-Niederlassung, Ihr Vertriebsbeauftragter oder Händler liefert Ihnen gerne weitere Informationen, falls Sie Zweifel haben, ob Ihr internetfähiges Gerät kompatibel zu MELCloud ist.

## 2.2 Liste kompatibler Mitsubishi Electric-Innengeräte

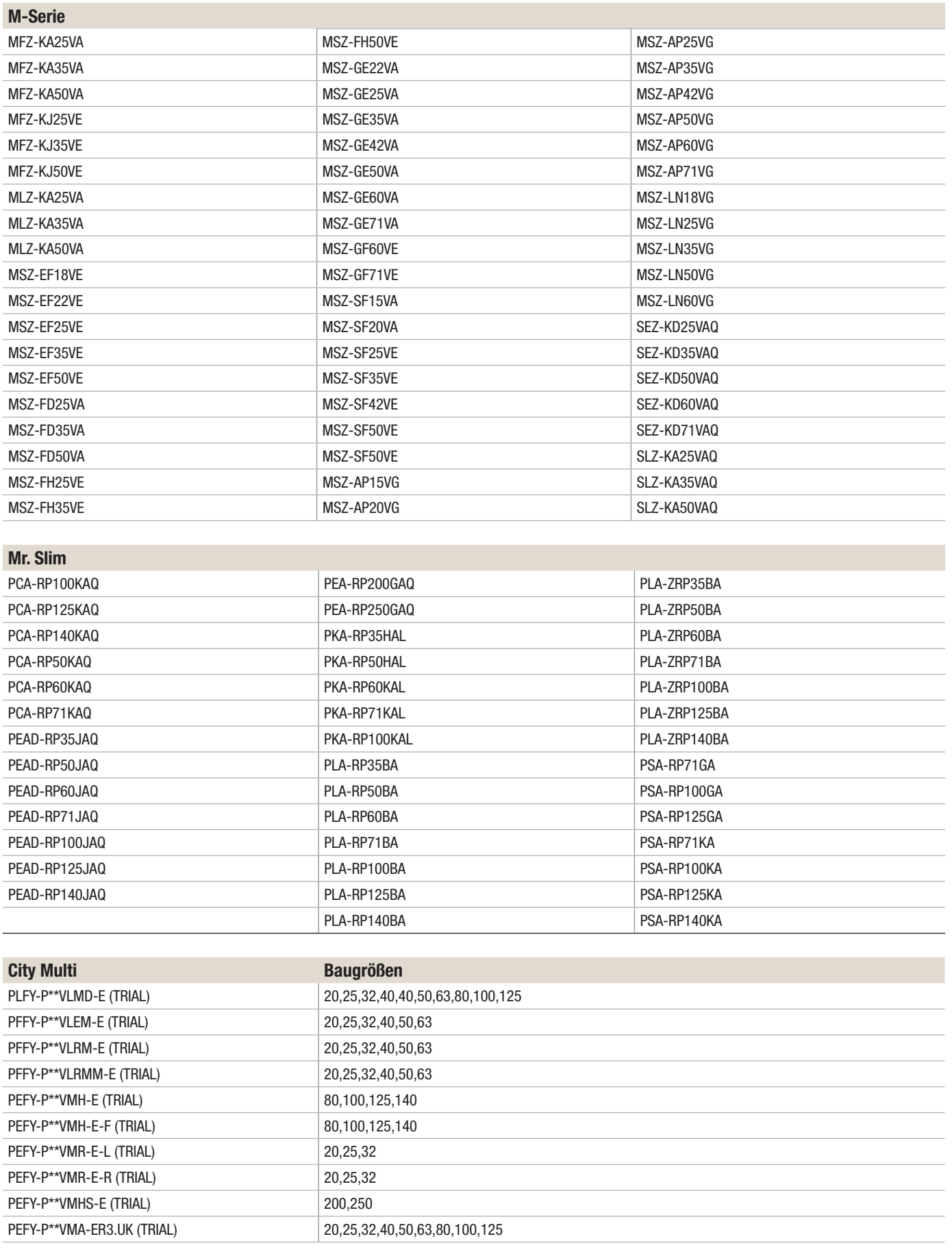

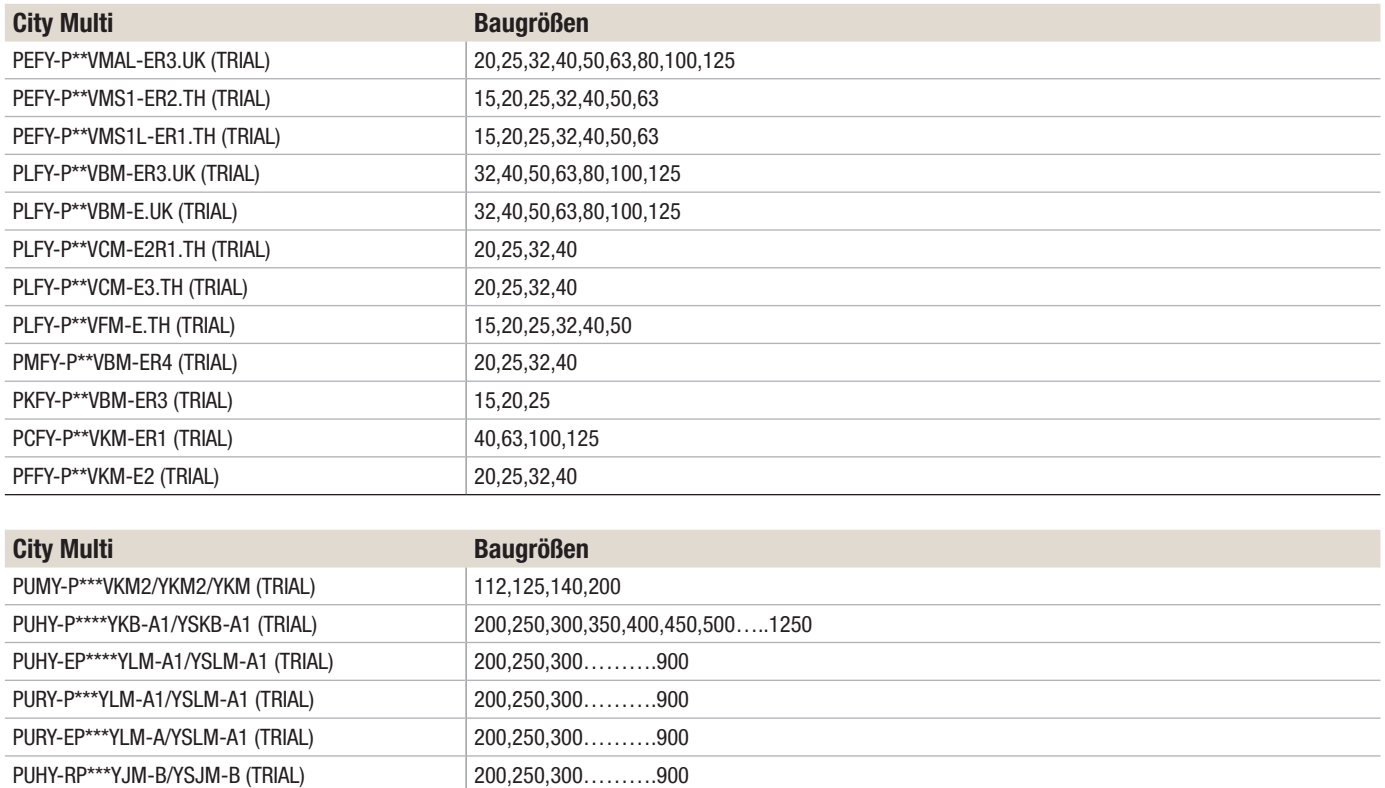

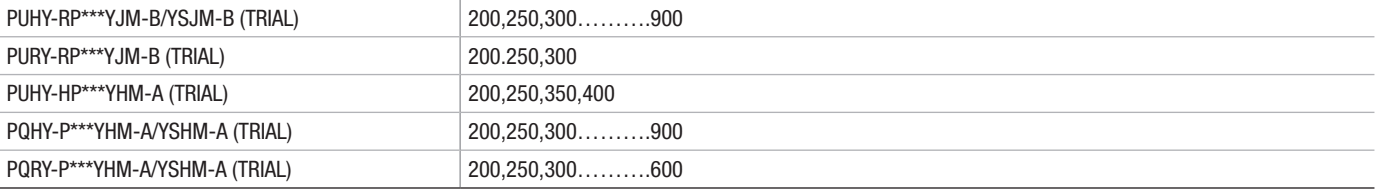

## 2.3 Liste unterstützter Hard- und Software

## **Hinweis**

 $\mathbf{H}$ 

Diese Liste beansprucht keine Vollständigkeit. Es können durchaus mehr als die genannten Systeme und Produkte MELCloud nutzen. Diese Liste dient Ihnen lediglich als Orientierung. Bitte beachten Sie, dass sich die Nutzung je nach Hardware- und Software-Kombination etwas unterscheiden kann.

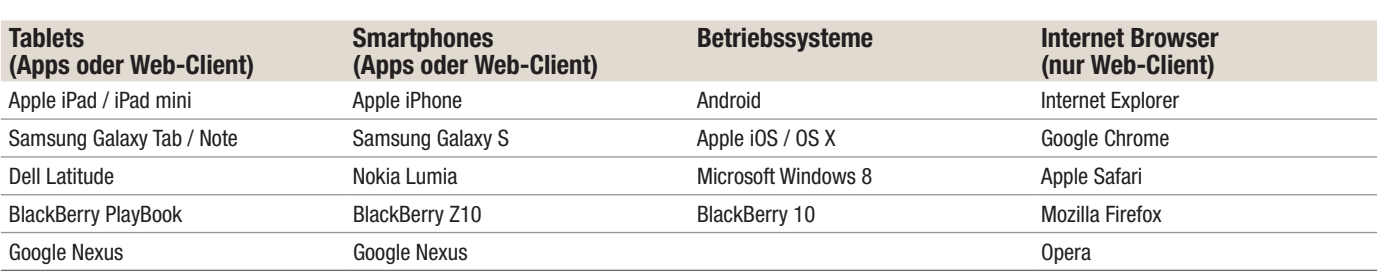

## 2.4 Einrichten von MELCloud in das bestehende Netzwerk

Wie Sie MELCloud und damit den dazu notwendigen WiFi-Adapter MAC-557IF-E mit Ihrem lokalen Heimnetzwerk verbinden, entnehmen Sie dem Installationshandbuch WiFi-Adapter MAC-557IF-E. Beachten Sie unbedingt die verbindlichen Angaben dieser Unterlage.

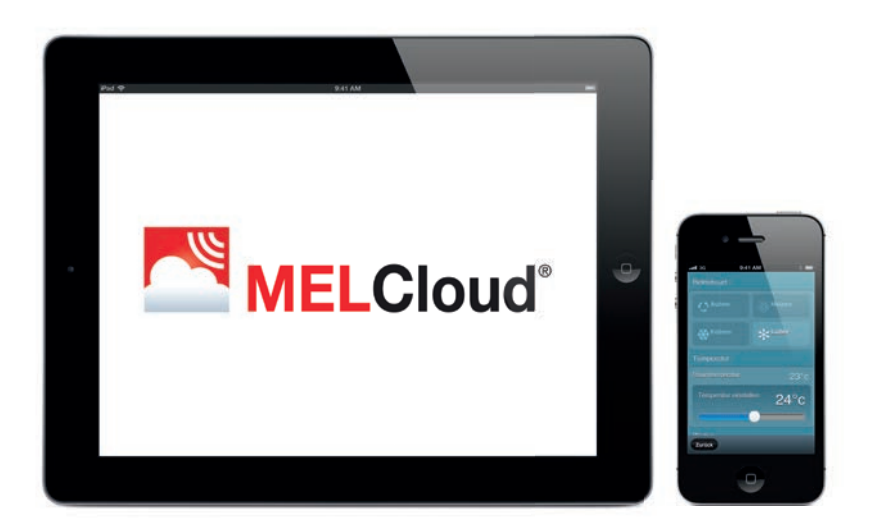

## 3 Zugriff auf MELCloud

## 3.1 Zugriff über auf MELCloud via App oder mobiles Internet (Tablet oder Smartphone)

#### Unterstützte Geräte

MELCloud steht als App für die neuesten mobilen Geräte aller bekannten Hersteller wie beispielsweise Samsung, Apple und Google zur Verfügung. Dies umfasst Apple iOS-, und Android-Geräte. Eine Liste der unterstützten Geräte finden Sie in Kapitel "2.3 Liste unterstützter Hard- und Software" auf Seite 07.

#### Unterstützte mobile Web-Browser

Die MELCloud Webanwendung funktioniert sowohl mit der Mehrheit der neuesten Web-Browser von Microsoft, Google und Apple als auch mit anderen Web-Browsern, die sich auf den neuesten Mobilgeräten befinden. Jedoch können sich der Betrieb und das Aussehen der Softwareanwendung bei den verschiedenen Browsern etwas unterscheiden. Eine Liste der unterstützten Geräte finden Sie in Kapitel "2.3 Liste unterstützter Hard- und Software" auf Seite 07.

#### Download

Die MELCloud App kann in den verschiedenen App-Stores heruntergeladen werden. Einfach nach "MELCloud" suchen oder den direkten Links auf der Homepage www.MELCloud.com folgen. Das Herunterladen und die Verwendung der App sind kostenlos.

#### Registrieren

Bevor Sie MELCloud für Ihre Steuerung verwenden können, müssen Sie sich zunächst registrieren. Detaillierte Informationen über Benutzer- und Geräteregistrierung finden Sie in Kapitel "4 Erste Schritte in MELCloud" auf Seite 10.

#### Anmelden

Wenn Sie sich erfolgreich als Benutzer registriert und die Allgemeinen Geschäftsbedingungen von MELCloud akzeptiert haben, loggen Sie sich mit Benutzernamen und Passwort ein, die Sie bei der Registrierung verwendet haben. Detaillierte Informationen finden Sie in Kapitel "4 Erste Schritte in MELCloud" auf Seite 10.

#### Abmelden

Um sich von der App MELCloud abzumelden, klicken Sie auf "Einstellungen" und dann auf "Abmelden", um die Anwendung zu schließen.

Um sich von MELCloud im mobilen Web-Browser abzumelden, klicken Sie in der oberen rechten Ecke auf das Icon "Logout", um die Anwendung zu schließen.

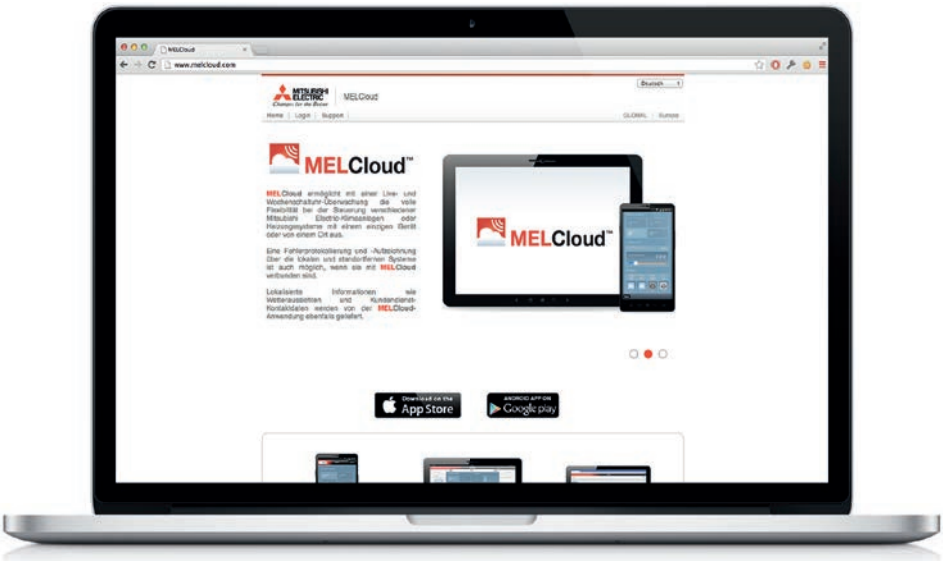

## 3.2 Zugriff auf MELCloud via Internet (PC)

#### Unterstützte Web-Browser

Die MELCloud Webanwendung funktioniert sowohl mit der Mehrheit der neuesten Web-Browser von Microsoft, Google und Apple sowie auf weiteren aktuellen Web-Browsern. Jedoch können sich der Betrieb und das Aussehen der Softwareanwendung bei den verschiedenen Browsern etwas unterscheiden. Eine Liste der unterstützten Browser finden Sie in Kapitel "2.3 Liste unterstützter Hard- und Software" auf Seite 07.

#### Download / Zugriff

Wenn Sie auf MELCloud über einen PC bzw. einen Web-Browser zugreifen, ist es nicht notwendig, die App MELCloud in einem App-Store herunterzuladen oder zu installieren. MELCloud wird im Web-Browser direkt ausgeführt. Sie können auf MELCloud über www.MELCloud.com direkt zugreifen.

#### **Microsoft**

Die Webversion von MELCloud unterstützt die neuesten Versionen der Internet Explorer IE8, IE9 und IE10 für Windows PCs, Tablets und Smartphones. Sie wird ständig aktualisiert, um die neuesten Versionen zu unterstützen.

#### Google

Die Webversion von MELCloud unterstützt die neuesten Versionen von Google Chrome, Voll- und Mobilversionen für PCs, Tablets und Smartphones. Sie wird ständig aktualisiert, um die neuesten Versionen zu unterstützen.

#### Apple

Die Webversion von MELCloud unterstützt die neuesten Versionen von Safari für PCs von Apple und anderen Anbietern, Tablets und Smartphones. Sie wird ständig aktualisiert, um die neuesten Versionen zu unterstützen.

#### Andere

Die Webversion von MELCloud unterstützt sowohl Mozilla Firefox und Opera Web-Browser als auch die wichtigsten Web-Browser von Dritten, die auf den neuesten Samsung- und Blackberry-Geräten verwendet werden.

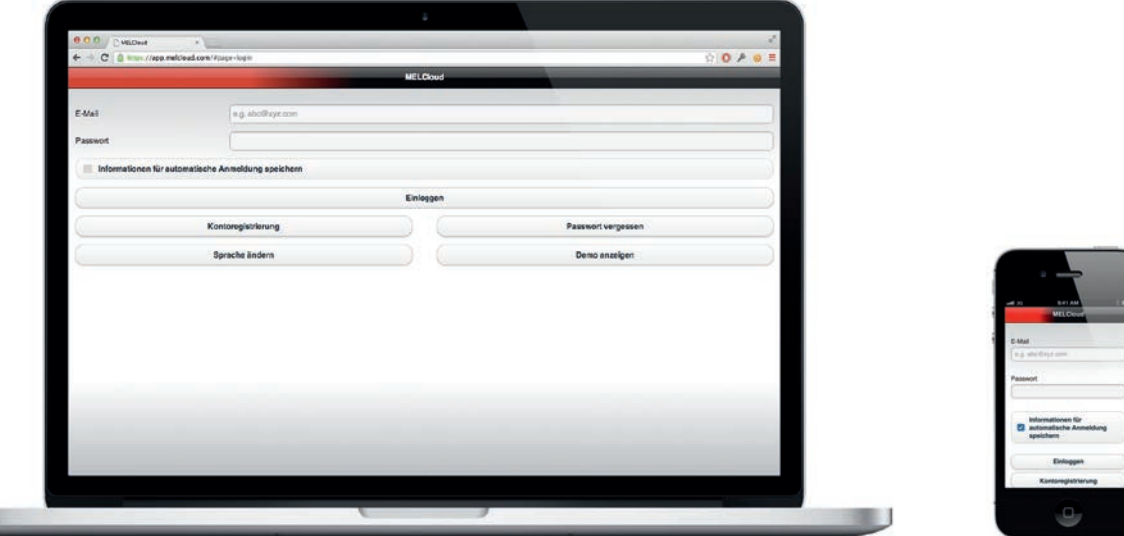

## 4 Erste Schritte in MELCloud

## 4.1 Startseite

#### Sprache auswählen

Beim Starten von MELCloud werden Sie zunächst aufgefordert, die Sprache auszuwählen, in der Sie MELCloud verwenden möchten. Sie können Ihre Sprachauswahl später jederzeit ändern. Detaillierte Informationen hierzu finden Sie in Kapitel "9.4 Verwalten Sie Ihre Anwendungseinstellungen" auf Seite 32.

#### E-Mail / Passwort / Meine Daten merken

Um sich in MELCloud einzuloggen, geben Sie E-Mail und Passwort ein, mit denen Sie sich registriert haben (Kapitel "4.2 Benutzer registrieren" auf Seite 11). Wenn Sie sich nicht jedes Mal neu einloggen möchten, klicken Sie einfach auf "Informationen für die automatische Anmeldung speichern". So bleiben Sie automatisch eingeloggt.

#### **Einloggen**

Wenn Sie E-Mail und Passwort korrekt eingegeben haben, klicken Sie auf "Einloggen".

#### Kontoregistrierung

Wenn Sie sich als neuer Benutzer registrieren möchten, klicken Sie auf "Kontoregistrierung". Sie gelangen dann zur Benutzer-Registrierung. Detaillierte Informationen hierzu finden Sie in Kapitel "4.2 Benutzer registrieren" auf Seite 11.

#### Passwort vergessen

Wenn Sie sich bereits als Benutzer registriert haben, sich aber nicht an Ihr Passwort erinnern, klicken Sie auf "Passwort vergessen". Sie erhalten dann an die für Ihr Konto registrierte E-Mail-Adresse ein temporäres Passwort.

#### Demo anzeigen

Falls Sie sich nicht registrieren sondern zunächst einfach nur MELCloud ansehen möchten, klicken Sie auf "Demo anzeigen". Sie gelangen so zur einer eingeschränkten Demo-Version. Bitte beachten Sie, dass Sie die Live-Systeme im Demo-Modus nicht regeln oder sehen können.

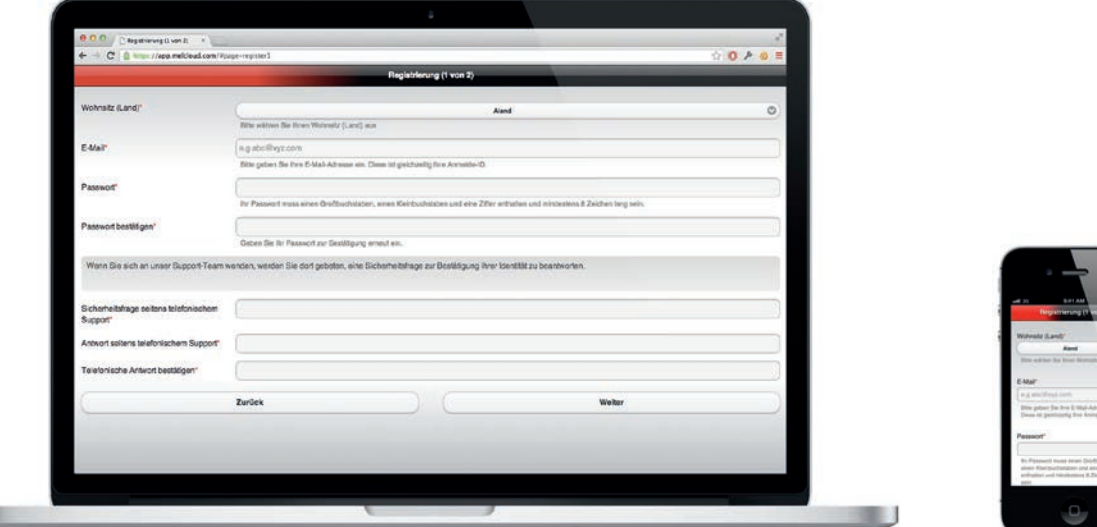

## 4.2 Benutzer registrieren

Sie müssen sich einmalig registrieren, um MELCloud nutzen zu können.

#### Kontoregistrierung

Klicken Sie auf "Kontoregistrierung", um die Registrierung zu starten.

#### Allgemeine Geschäftsbedingungen

Sie gelangen daraufhin auf die Allgemeinen Geschäftsbedingungen von MELCloud. Lesen Sie diese sorgfältig durch, um sie anschließend einmalig zu akzeptieren.

#### Registrierung (Schritt 1 von 2)

Sobald Sie die Allgemeinen Geschäftsbedingungen akzeptiert haben, gelangen Sie zu Registrierung Schritt 1. Hier geben Sie Informationen zu Ihrer Person und zur Datensicherheit ein. Pflichtfelder sind mit \* markiert und müssen von Ihnen ausgefüllt werden. Klicken Sie abschließend auf "Weiter".

#### Registrierung (Schritt 2 von 2)

Bei der Registrierung Schritt 2 geben Sie weitere personenbezogene Informationen an. Pflichtfelder sind mit \* markiert und müssen von Ihnen ausgefüllt werden. Klicken Sie abschließend auf "Senden".

#### E-Mail-Aktivierung

Nach Abschluss der Registrierung erhalten Sie in Kürze eine E-Mail an die von Ihnen genannte E-Mail-Adresse. Diese enthält einen Link. Mit Klick auf diesen Link aktivieren Sie Ihr Konto endgültig. Ferner erhalten Sie eine Kopie der Allgemeinen Geschäftsbedingungen für Ihre Unterlagen.

Sie sind nun registriert und können MELCloud nutzen.

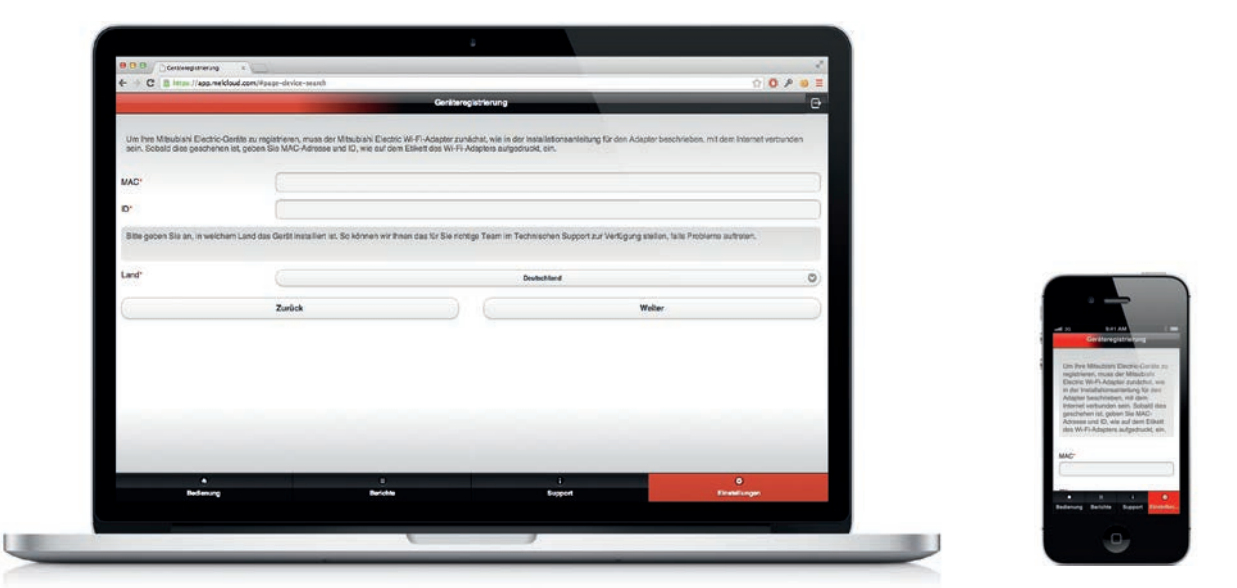

## 4.3 Anlage registrieren

#### Geräteregistrierung

## **Hinweis**

Um ein Klimagerät bei MELCloud zu registrieren, benötigen Sie einen Mitsubishi Electric-WiFi-Adapter MAC-557IF-E. Für den Betrieb und die Überwachung muss dieser mit Ihrer Klimaanlage und über einen WLAN-Router mit dem Internet verbunden sein.

Es ist nicht möglich, eine Anlage bei MELCloud zu registrieren, wenn diese noch nicht über einen Mitsubishi Electric-WiFi-Adapter MAC-557IF-E angeschlossen ist und erfolgreich über das Internet kommuniziert.

Die für die Geräteregistrierung erforderlichen Informationen finden Sie auf dem Typenschild des WiFi-Adapters (Abbildung unten):

- 12-stelliger Hexadezimal-Code, diesen tragen Sie bei "MAC" (im Beispiel 001DC990E913) ein.
- 10-stellige Zahl, die Seriennummer, tragen Sie bei "ID" (im Beispiel 1301170012) ein.

Zusätzlich geben Sie unter "Land" das Land an, in welchem der WiFi-Adapter installiert wird. Durch diese Information können wir Ihnen das für Sie richtige Team im Technischen Support zur Verfügung stellen, falls einmal Probleme auftreten sollten.

Diese Angaben der Geräteregistrierung sind Pflichtfelder und deshalb mit einem \* gekennzeichnet. Sie können eine Anlage nicht ohne diese Informationen registrieren.

Nach Abschluss der Registierung klicken Sie auf "Senden" um fortzufahren oder auf "Zurück", um wieder zur vorherigen Seite zurückzukehren oder um die Registrierung abzubrechen.

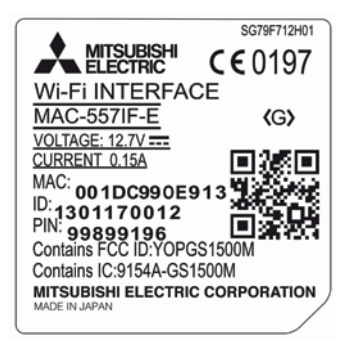

Beispiel Typenschild WiFi-Adapter MAC-557IF-E

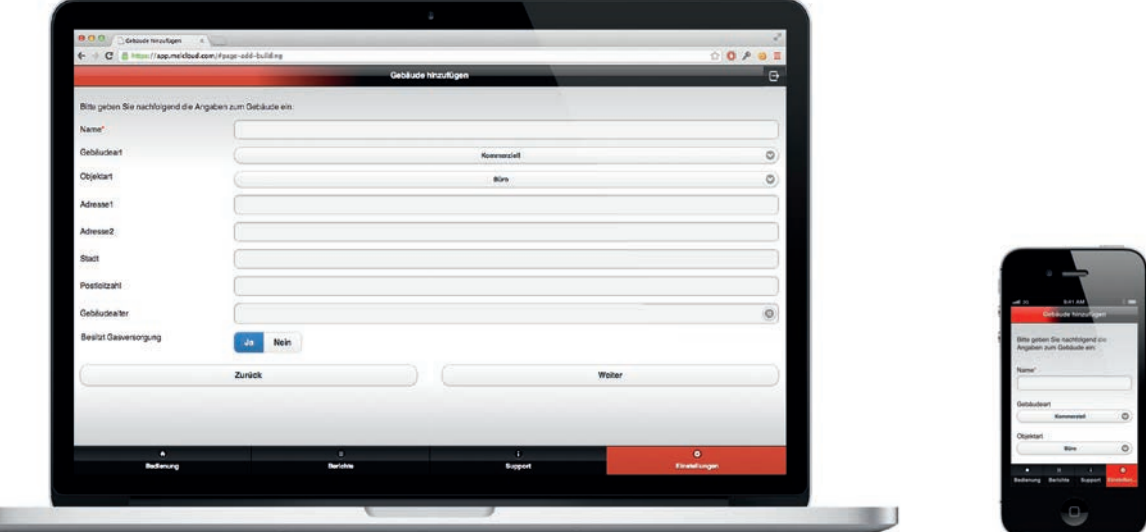

## 4.4 Gebäude in MELCloud einrichten

#### Gebäude hinzufügen

Geben Sie unter "Gebäude hinzufügen" den Gebäudenamen, die Gebäudeart, Adresse und Postleitzahl an. Adresse und Postleitzahl sind Pflichtfelder. Sie werden von MELCloud benötigt, um Ihnen Live-Wetterdaten bereitstellen zu können.

#### Geschoss auswählen

Unter "Geschoss auswählen", können Sie verschiedene Geschosse zu Ihrem Gebäude (zum Beispiel Erdgeschoss, 2. Stock etc.) hinzufügen. Diese Angaben sind optional. Eine Einteilung in unterschiedliche Geschosse ist für Benutzer von größeren Gebäuden relevant, wo es möglicherweise mehrere Geschosse und mehrere Systeme gibt, die in MELCloud angezeigt werden können.

#### Bereich auswählen

Unter "Bereich auswählen" können Sie die Anlagen in großen Gebäuden in Gruppen zusammenfassen, um sie leichter zu finden. Handelt es sich bei Ihrem Gebäude um ein kleines Gebäude, empfehlen wir Ihnen, diesen Schritt zu überspringen.

#### Geräteübersicht

Die nächste Seite zeigt Ihnen die Geräteübersicht. Tragen Sie unter "Name" die Bezeichnung ein, die Ihnen dann immer zusammen mit dem Haupt-Bildsymbol von MELCloud angezeigt werden soll (z. B. Wohnzimmer, Schlafzimmer).

#### Bild auswählen

Im nächsten Schritt können Sie ein Bild auswählen, das den Raum oder die Klimaanlage darstellt. Die bildliche Darstellung macht Ihnen die Bedienung von MELCloud noch einfacher. Dies ist vor allem für Systeme, die von Gästen oder mehreren Benutzern bedient werden besonders nützlich. Sie können entweder ein bestehendes Bild auswählen oder ggf. ein eigenes Foto mit ihrem mobilen Endgerät erstellen. Detaillierte Informationen hierzu finden Sie in Kapitel "6.6 Bild ändern" auf Seite 21.

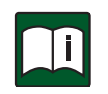

#### **Hinweis**

Auf jeder Ebene des Menübaums gibt es eine Schaltfläche "Aktionen". Die verfügbaren Aktionen variieren je nachdem, ob Sie sich auf der Gebäudeebene, Geschossebene, Bereichsebene oder Raumebene befinden.

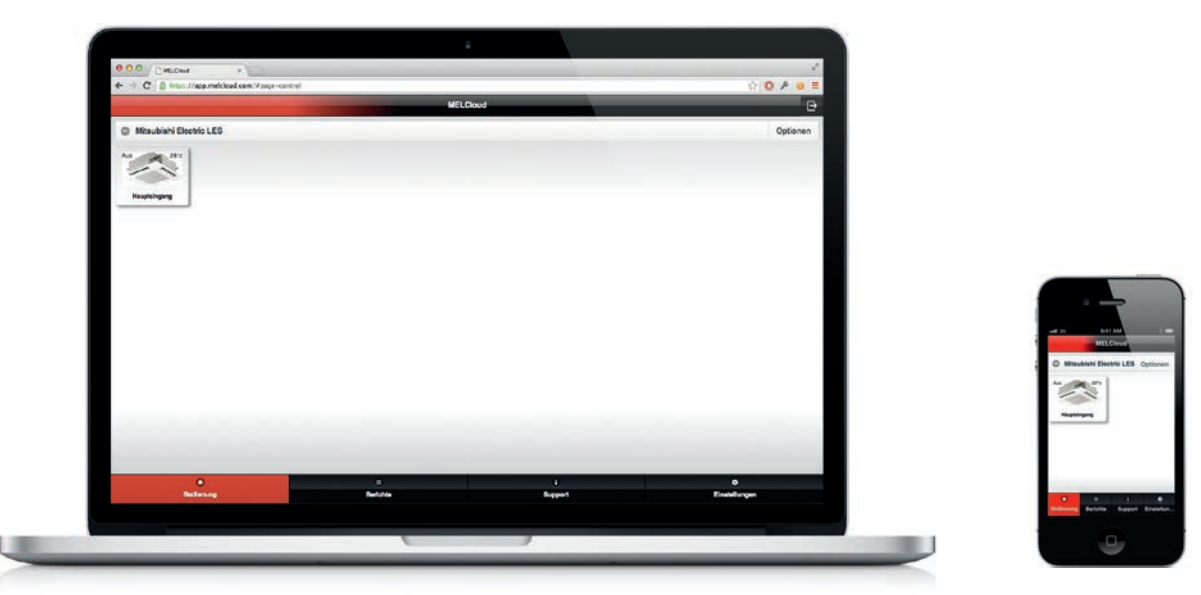

## 5 Übersichtsseite MELCloud

Sobald Sie sich registriert und eingeloggt haben, sehen Sie auf der Übersichtsseite die Gebäude und die Anlagen, die Sie in MELCloud eingerichtet und registriert haben. Diese werden in einer Baumansicht angezeigt und können erweitert oder reduziert werden. So können Sie sich genau die Ansichtsebene anzeigen lassen, die Sie benötigen.

#### Bedienung

Unter "Bedienung" finden Sie die Hauptseite für die Live-Bedienung Ihrer Anlagen. Diese Anlagenübersichtsseite ermöglicht Ihnen den Zugriff auf detailliertere und speziellere Einstellungen an Ihrem System und informiert Sie über das Wetter vor Ort. Detaillierte Informationen hierzu finden Sie in Kapitel "6 Bedienung" auf Seite 15.

#### **Berichte**

Unter "Berichte" listet MELCloud Ihnen alle verfügbaren Berichte auf, die Sie ansehen und auf die Sie zugreifen können. Hier werden jeweils weitere Informationen über den Betrieb und den Status Ihrer Anlagen angezeigt, wie z. B. Fehlermeldungen. Detaillierte Informationen hierzu finden Sie in Kapitel "7 Berichte" auf Seite 23.

#### Support

Unter "Support" erhalten Sie die Informationen, die Sie benötigen, falls Probleme oder Schwierigkeiten bei MELCloud auftreten. Diese Informationen werden dynamisch erzeugt und angezeigt. Sie sind mit dem Standort des Systems verknüpft. Detaillierte Informationen hierzu finden Sie in Kapitel "8 Support" auf Seite 27.

#### Einstellungen

Unter "Einstellungen" erhalten Sie Zugriff auf die Administration und die verfügbaren Einstellungen innerhalb von MELCloud. Dies beinhaltet die Optionen "Verwalten Sie Ihre Anlage", "Verwalten Sie Ihr Konto" und "Verwalten Sie Ihre Anwendungseinstellungen". Detaillierte Informationen hierzu finden Sie in Kapitel "9 Einstellungen" auf Seite 28.

#### Anzeige von Fehlern

Sind Anlagen auf der MELCloud Übersichtsseite rot markiert, sind sie derzeit fehlerhaft. Sobald der Fehler behoben wurde, wechseln Anlagenumrandung und Textfarbe wieder auf die normalen Farben zurück.

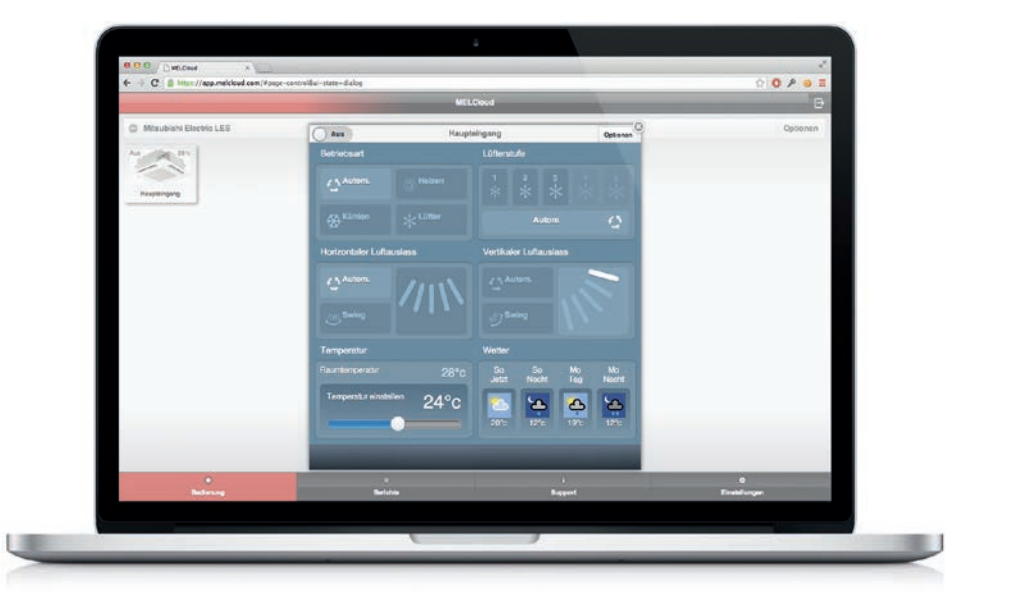

## 6 Bedienung

## 6.1 Die Anlagenübersichtsseite

Um eine Klimanlage in MELCloud zu bedienen, klicken Sie auf der Übersichtsseite auf die gewünschte Anlage. Es öffnet sich die Anlagenübersichtsseite, die mit dem Namen der ausgewählten Anlage überschrieben ist.

#### Anlage On/Off

In der linken oberen Ecke der Anlagenübersichtsseite kann die Anlage "An" und "Aus" geschaltet werden.

#### **Betriebsart**

Unter "Betriebsart" können Sie folgende Modi auswählen:

- "Autom.": aktuelle Solltemperatur und Raumtemperatur geben vor, in welchem Modus die Anlage arbeitet.
- "Heizen": die Anlage arbeitet nur im Heizmodus.
- "Kühlen": die Anlage arbeitet nur im Kühlmodus.
- "Lüfter": die Anlage arbeitet nur im Lüftermodus, ohne Heiz- oder Kühlbetrieb.

#### Lüfterstufe

Die nächste Einstellmöglichkeit ist rechts oben die "Lüfterstufe". Abhängig vom jeweiligen System können Sie Folgendes regulieren:

- Lüfterdrehzahl 1-5: eine feste Drehzahl kann von Ihnen ausgewählt werden, 1 = niedrig, 5 = hoch.
- "Autom.": die Lüfterdrehzahl wird automatisch vom System bestimmt.

#### Horizontaler bzw. Vertikaler Luftauslass

Unter "Horizontaler Luftauslass" und "Vertikaler Luftauslass" können Sie die Richtung des Luftstroms (horizontaler Luftstrom, vertikaler Luftstrom) aus dem Innengerät regeln. Folgende Optionen sind möglich:

- "Autom.": das System bestimmt die Richtung des Lufauslasses.
- "Swing": die Richtung des Luftstroms verändert sich automatisch.
- Außerdem können Sie alternativ die Richtung selbst auswählen und so die genaue Richtung des Luftstroms nach Ihren Bedürfnissen einstellen.

#### **Temperatur**

Unter "Temperatur" wird Ihnen die tatsächliche Raumtemperatur angezeigt. Mit dem Regler "Temperatur einstellen" können Sie die gewünschte Solltemperatur wählen.

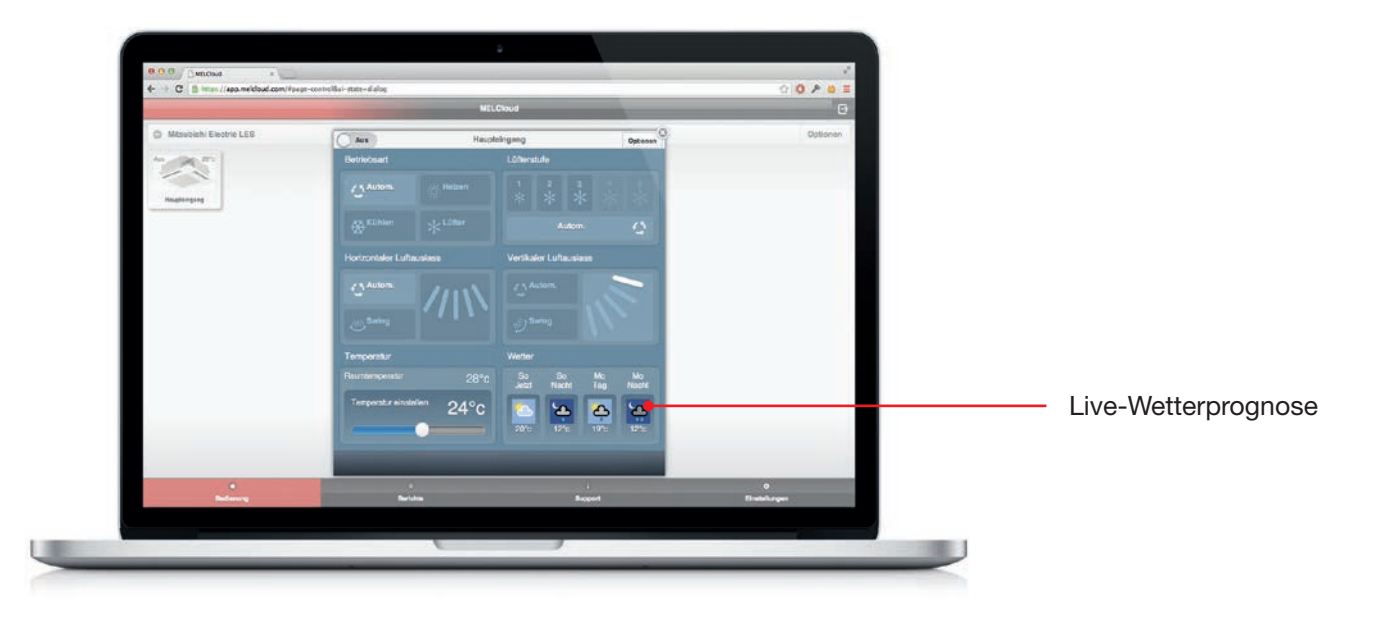

#### **Wetter**

Unter "Wetter" erhalten Sie die jeweils aktuellen lokalen Live-Wetterdaten. Diese Daten erhält MELCloud von einem spezialisierten Drittanbieter für Wetterdienste. Die aktuelle Wettervorhersage sowie die Prognose für die folgenden Tage wird Ihnen dabei für den bei der Registrierung angegebenen Standort angezeigt.

Bitte beachten Sie, dass Mitsubishi Electric sich das Recht vorbehält, diesen Dienst zu ändern oder einzustellen.

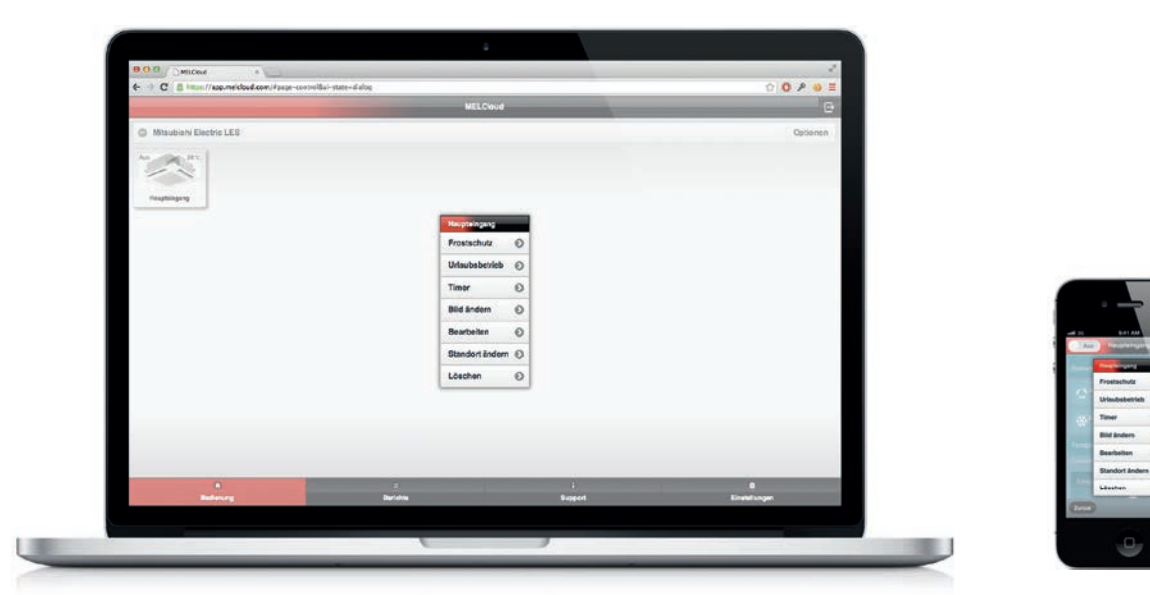

## 6.2 Erweiterte Funktionen der Bedienung

#### Optionen

In der rechten oberen Ecke der Übersichtsseite (Kapitel 5) oder der Anlagenübersichtsseite (Kapitel 6.1) können Sie "Optionen" auswählen. Es erscheint ein Untermenü:

#### Frostschutz

Unter "Frostschutz" können Sie eine minimale Raumtemperatur einstellen. Sobald die Raumtemperatur unter diesen Wert fällt, heizt die Anlage automatisch den Raum auf diese Temperatur auf. So schützen Sie Raum und Bausubstanz vor möglichen Schäden, die durch niedrige Temperaturen verursacht werden können. Detaillierte Informationen hierzu finden Sie in Kapitel "6.3 Frostschutz" auf Seite 18.

#### Urlaubsbetrieb

Unter "Urlaubsbetrieb" können Sie MELCloud einen Zeitraum mitteilen, in dem Sie abwesend sind. So können Sie den Energieverbrauch in Ihrer Abwesenheit reduzieren oder auch die unbefugte Nutzung der Anlage während Ihrer Abwesenheit verhindern. Detaillierte Informationen hierzu finden Sie in Kapitel "6.4 Urlaubsbetrieb" auf Seite 19.

#### **Timer**

Die Zeitschalterfunktion "Timer" ermöglicht es Ihnen, besondere Termine einzutragen. Detaillierte Informationen hierzu finden Sie in Kapitel "6.5 Timer" auf Seite 20.

#### Bild ändern

Unter "Bild ändern" können Sie Ihre Benutzeroberfläche mit benutzerdefinierten Bildern oder Fotos individuell einrichten. Detaillierte Informationen hierzu finden Sie in Kapitel "6.6 Bild ändern" auf Seite 21.

#### Bearbeiten / Standort ändern / Löschen

Unter den drei Optionen "Bearbeiten", "Standort ändern" und "Löschen" können Sie die Angaben zu Innen- und Außengerät leicht bearbeiten, Standorte verändern oder löschen. Detaillierte Informationen hierzu finden Sie in Kapitel "6.7 Bearbeiten / Standort ändern / Löschen" auf Seite 22.

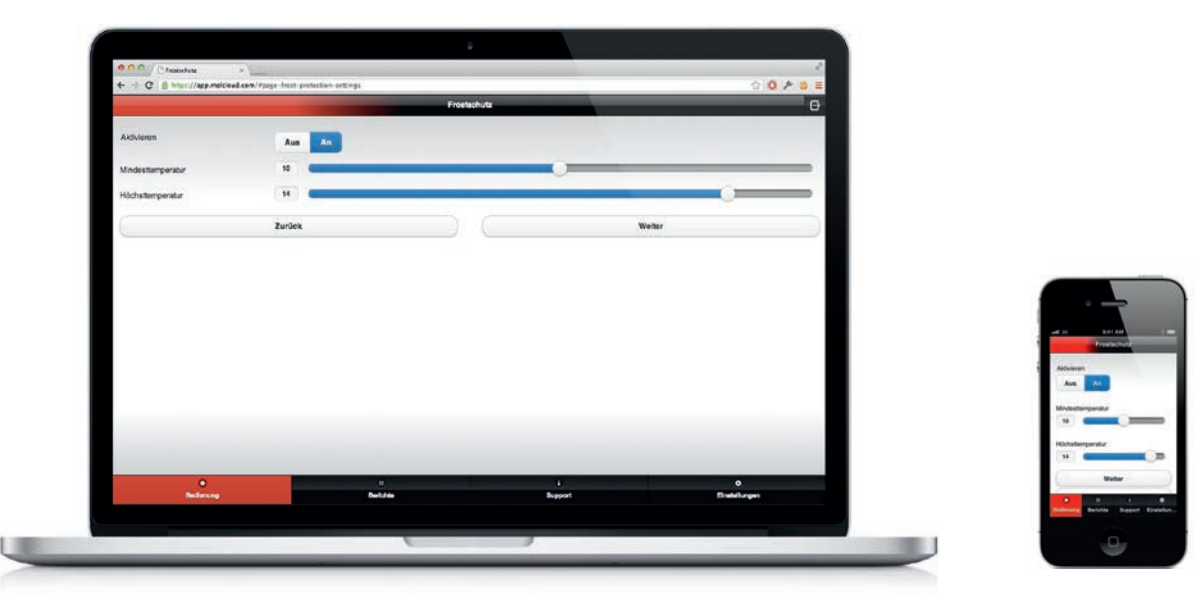

## 6.3 Frostschutz

Unter "Frostschutz" können Sie eine minimale Raumtemperatur einstellen. Sobald die Raumtemperatur unter diesen Wert fällt, heizt die Anlage automatisch den Raum auf diese Temperatur auf. So schützen Sie Raum und Bausubstanz vor möglichen Schäden, die durch niedrige Temperaturen verursacht werden können.

#### Aktivieren

Um den Frostschutz zu aktivieren, klicken Sie auf "An". Fällt nun die Raumtemperatur unter das minimale Raumtemperaturniveau, startet die Anlage automatisch in den Heizbetrieb, um die Mindesttemperatur zu halten. Um den Frostschutz zu deaktivieren, wählen Sie "Aus".

#### Mindest- und Höchsttemperatur

Wenn der Frostschutz aktiv ist, regeln Sie unter "Mindesttemperatur" und "Höchsttemperatur" die gewünschte minimale Raumtemperatur sowie eine Höchsttemperatur, bei der der Frostschutz-Vorgang abgeschlossen ist. Um die Frostschutz-Einstellungen abzuschließen, klicken Sie auf "Weiter".

#### Menübaum

Sobald Sie den Frostschutz aktiviert und eingestellt haben, wählen Sie die Anlagen in MELCloud aus, für die der Frostschutz aktiv sein soll. Um den Frostschutz für diese Anlagen zu speichern, klicken Sie auf "Weiter". Bitte beachten Sie, dass es aktuell in MELCloud nicht möglich ist, unterschiedliche Frostschutz-Einstellungen für unterschiedliche Anlagen auszuwählen. Der eingestellte Frostschutz gilt für alle ausgewählten Anlagen.

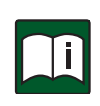

#### Hinweis

Diese Funktion arbeitet nur dann richtig, wenn die Anlagen angeschlossen sind und mit den MELCloud-Servern kommunizieren. Unterbricht die Internetverbindung währenddessen, könnte dies die Anlage in einem ungeregelten Zustand belassen, bis die Verbindung wiederhergestellt ist.

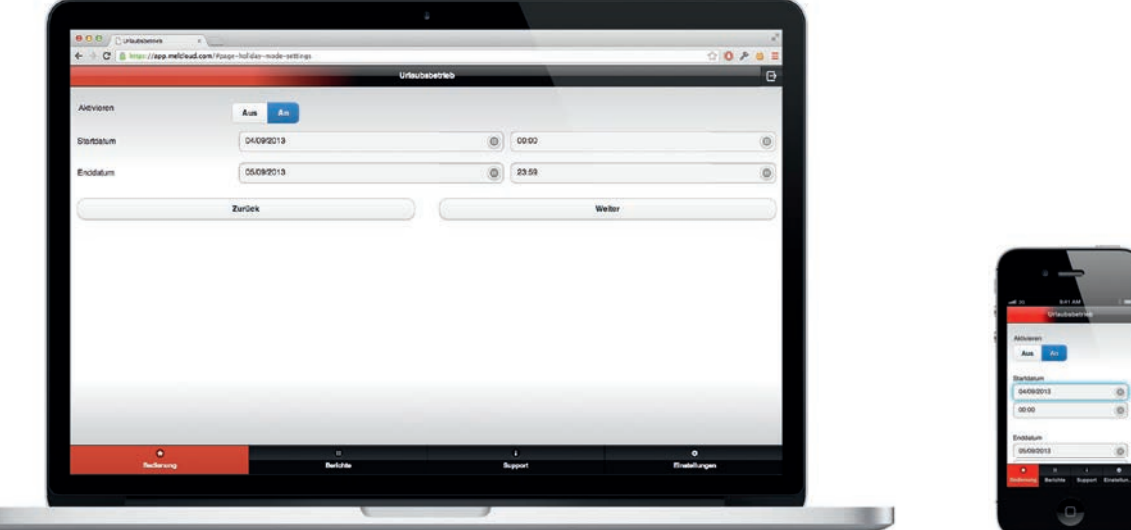

## 6.4 Urlaubsbetrieb

Unter "Urlaubsbetrieb" können Sie MELCloud einen Zeitraum mitteilen, in dem Sie abwesend sind. So können Sie den Energieverbrauch in Ihrer Abwesenheit reduzieren oder auch die unbefugte Nutzung der Anlage während Ihrer Abwesenheit verhindern.

#### Aktivieren

Um den Urlaubbetrieb zu aktivieren, klicken Sie auf "An", um ihn zu deaktivieren, klicken Sie auf "Aus".

#### Start- und Enddatum

Wenn der Urlaubsbetrieb aktiv ist, geben Sie bei "Startdatum" und "Enddatum" den Zeitraum Ihrer Abwesenheit ein. So weiß MELCloud, wann die Anlage aus- und wieder eingeschaltet werden soll. Sobald Sie Ihre Eingaben abgeschlossen haben, klicken Sie "Weiter".

#### Menübaum

Sobald Sie den Urlaubsbetrieb aktiviert und eingestellt haben, wählen Sie die Anlagen in MELCloud aus, für die der Urlaubsbetrieb gelten soll. Um den Vorgang abzuschließen, klicken Sie auf "Weiter". Bitte beachten Sie, dass es aktuell in MELCloud nicht möglich ist, unterschiedliche Urlaubsbetrieb-Einstellungen für unterschiedliche Anlagen auszuwählen. Der eingestellte Urlaubsbetrieb gilt für alle ausgewählten Anlagen.

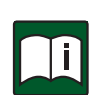

## **Hinweis**

Diese Funktion arbeitet nur dann richtig, wenn die Anlagen angeschlossen sind und mit den MELCloud-Servern kommunizieren. Unterbricht die Internetverbindung währenddessen, könnte dies die Anlage in einem ungeregelten Zustand belassen, bis die Verbindung wiederhergestellt ist.

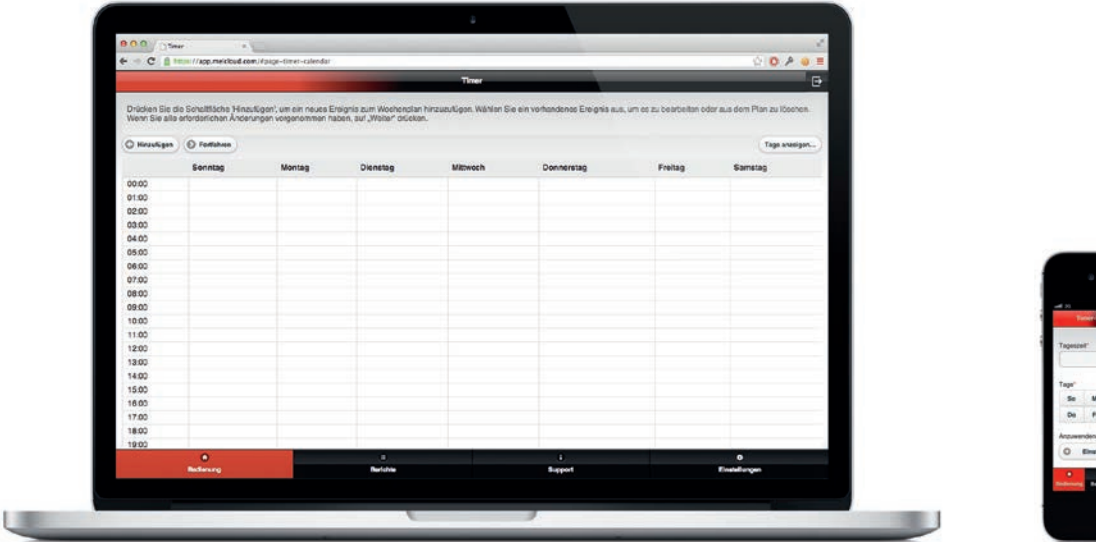

## 6.5 Timer

Die Zeitschalterfunktion "Timer" ermöglicht es Ihnen, besondere Termine einzutragen. Damit können Sie eine Reihe von Steuerungseinstellungen auf täglicher oder wöchentlicher Basis einrichten, ähnlich der Wochenplan-Funktion, die auf einigen Hardware-Reglern verfügbar ist.

#### Timer hinzufügen

Klicken Sie auf "Hinzufügen", um dem Wochenplan ein neues Ereignis hinzuzufügen. Sie gelangen dann auf "Timer-Ereignis hinzufügen".

#### Timer-Ereignis hinzufügen

Unter "Timer-Ereignis hinzufügen" wählen Sie zunächst die Uhrzeit, zu der das Ereignis stattfinden soll. Geben Sie dann an, an welchen Wochentagen das Ereignis stattfinden soll. Sie können mehrere Tage auswählen. Klicken Sie nun auf "Einstellungen auswählen". Es öffnet sich die Anlagenübersichtsseite (Kapitel 6.1), in der Sie die gewünschten Einstellungen für das Ereignis vornehmen können. Klicken Sie anschließend auf "Zurück", um die Timer-Einstellungen abzuschließen.

#### Fortfahren / Löschen

Nachdem Sie das Timer-Ereignis angelegt haben, gelangen Sie über "Fortfahren" auf den Zeitplan. Das Ereignis ist nun eingestellt.

Um ein Ereignis zu löschen, klicken Sie das Ereignis im Zeitplan an und dann auf "Löschen". Handelt es dabei um ein Ereignis, das an mehreren Tagen eingestellt ist, wird das Ereignis durch "Löschen" an allen Tagen gelöscht.

#### Tage anzeigen...

Unter "Tage anzeigen..." können Sie die Ansicht des Zeitplans nach Ihren Wünschen konfigurieren. Sie können sich so in MELCloud alle, einen oder bestimmte Wochentage anzeigen lassen.

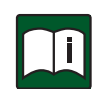

#### Hinweis

Diese Funktion arbeitet nur dann richtig, wenn die Anlagen angeschlossen sind und mit den MELCloud-Servern kommunizieren. Unterbricht die Internetverbindung währenddessen, könnte dies die Anlage in einem ungeregelten Zustand belassen, bis die Verbindung wiederhergestellt ist.

Beachten Sie, dass alle in MELCloud oder direkt auf einem anderen Regler vorgenommenen Einstellungen, die Zeitschaltereinstellungen überschreiben.

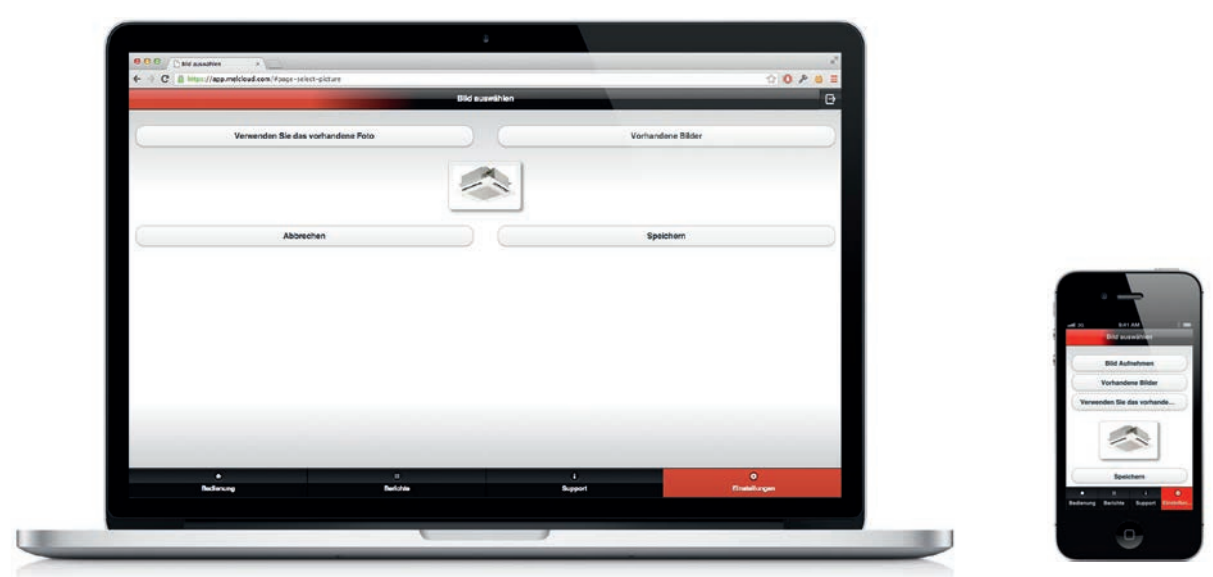

## 6.6 Bild ändern

MELCloud ermöglicht Ihnen eine individuelle Anpassung der Anlagenübersicht. Sie können sich nach Ihrem Geschmack Icons oder echte Fotos der Gebäude oder dem Standort der Anlagen anzeigen lassen. Unter "Bild ändern" können Sie entweder Bilder oder Fotos aus der integrierten Bibliothek auswählen oder Fotos machen und hochladen, um MELCloud für Sie noch persönlicher zu gestalten.

#### Verwendung eines vorhandenen Fotos

Bei "Verwenden Sie das vorhandene Foto" können Sie ein Bild aus Ihrem Datenspeicher auswählen und zur Verwendung in MELCloud hochladen.

#### Bild aufnehmen (Nur App für mobile Endgeräte mit integrierter Kamera)

Die App MELCloud für mobile Endgeräte ermöglicht Ihnen, einfach und schnell ein Live-Foto des Gebäudes oder Raumes zumachen, das Sie dann in MELCloud direkt auswählen können.

#### Vorhandene Bilder

Bei "Vorhandene Bilder" können Sie ein Bild aus der integrierten Bilderbibliothek auswählen. MELCloud stellt Ihnen hier Icons und Bilder der häufigsten Gebäude- und Zimmerkategorien bereit.

#### Speichern / Abbrechen

Um Ihre Änderungen zu speichern, klicken Sie auf "Speichern". Das Bild wird dann auf unseren Servern gespeichert und entsprechend Ihren Einstellungen auf MELCloud für Sie angezeigt.

Sollen Ihre Änderungen nicht gespeichert werden, klicken Sie auf "Abbrechen" und Sie kehren ohne Änderungen zum vorherigen Menüpunkt zurück.

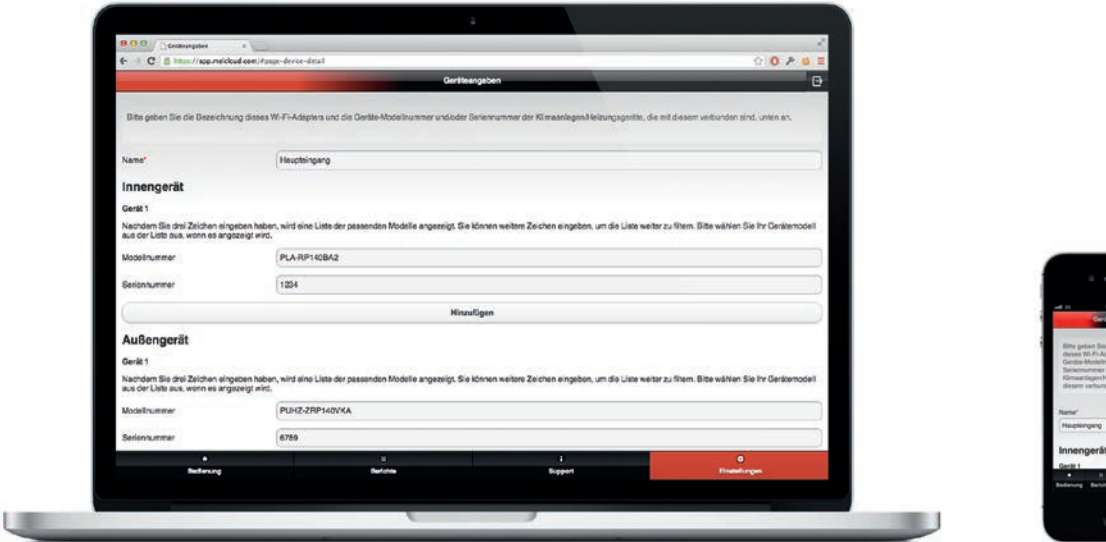

## 6.7 Bearbeiten / Standort ändern / Löschen

Unter den drei Optionen "Bearbeiten", "Standort ändern" und "Löschen" können Sie Informationen und Namen ändern, Anlagen in verschiedene Räume oder Gebäude verschieben oder sogar Gebäude, Geschosse, Bereiche oder Räume vollständig löschen.

#### Bearbeiten

Die Bearbeiten-Funktion ermöglicht es Ihnen, Namen oder einzelne Merkmale zu ändern. Entscheidend ist dazu, auf welcher Ebene Sie sich aktuell befinden: Auf Gebäudeebene können Sie alle Gebäudeinformationen ändern, die Sie beim Hinzufügen des Gebäudes eingegeben haben. Auf niedrigeren Ebenen hingegen können Sie in der Regel nur die Namenseinträge bearbeiten.

#### Standort ändern (Nur auf Anlagenebene verfügbar)

Den "Standort ändern" können Sie nur auf Anlagenebene. Nur dann zeigt Ihnen MELCloud diese Option an und ermöglicht es Ihnen, Anlagen an verschiedene Orte im Menübaum zu verschieben. Beispielsweise könnte dies einfach ein Verschieben der Anlage innerhalb eines einzigen Gebäudes sein oder das Verschieben einer Anlage von einem Gebäude zum anderen.

#### Löschen

"Löschen" ermöglicht es Ihnen, Gebäude, Geschosse oder Anlagen etc. schnell und einfach zu löschen. Bitte beachten Sie, dass "Löschen" die Auswahl unwiederbringlich löscht. Die Anlage wird dann gänzlich gelöscht. Bitte achten Sie vor dem Löschen einer Anlage deshalb darauf, dass Sie diese wirklich löschen möchten.

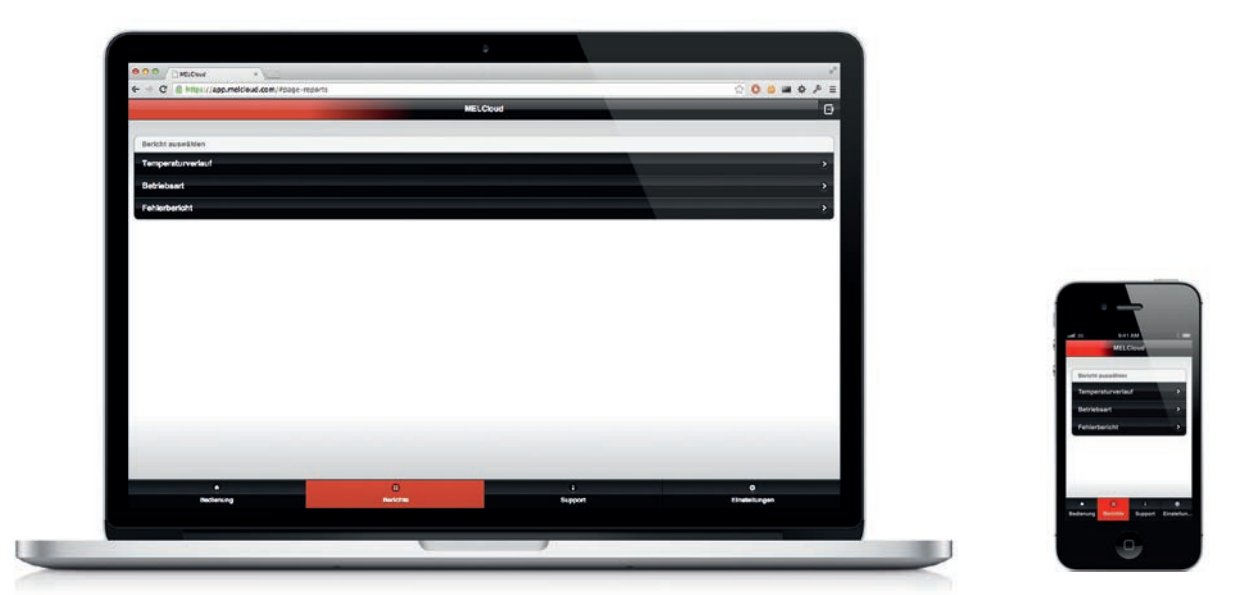

## 7 Berichte

Unter "Berichte" erhalten Sie Auskunft über Anlagennutzung und Anlageninformationen. Die in den Berichten angezeigten Werte können zu keinem Zeitpunkt Aufschluss darüber geben, ob ein System korrekt funktioniert. Sie sind für eine fachmännische Diagnose nicht geeignet, sondern dienen lediglich Ihrer Information.

Folgende Berichte sind in MELCloud verfügbar:

**Temperaturverlauf** 

Der Temperaturverlauf zeigt Ihnen die Außen- und Raumtemperaturen sowie die Solltemperaturen der Klimaanlage an.

**Betriebsart** 

Der Bericht Betriebsart zeigt Ihnen prozentual, in welcher Betriebsart die Klimaanlage gelaufen ist.

**Fehlerbericht** 

Der Fehlerbericht zeigt eventuell aufgetretene Fehler an, die als Fehlermeldung an die MELCloud-Server gesendet wurden.

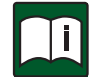

#### **Hinweis**

Die in diesen Berichten angezeigten Werte sind rein indikativ. Sie dienen lediglich der Information und dürfen nicht zur Bewertung der Anlage herangezogen werden.

## 7.1 Berichte aufrufen

Wählen Sie den gewünschten Bericht aus. MELCloud zeigt Ihnen daraufhin den Menübaum mit allen Gebäuden und Anlagen, die Sie registriert, konfiguriert oder auf die Sie Zugriff haben. Wählen Sie die gewünschte Anlage aus, für die Sie einen Bericht abrufen möchten. Sie können dazu den Baum erweitern oder minimieren. Sobald Sie Ihre Auswahl getroffen haben, klicken Sie "Weiter", um dann Ihren ausgewählten Bericht anzusehen.

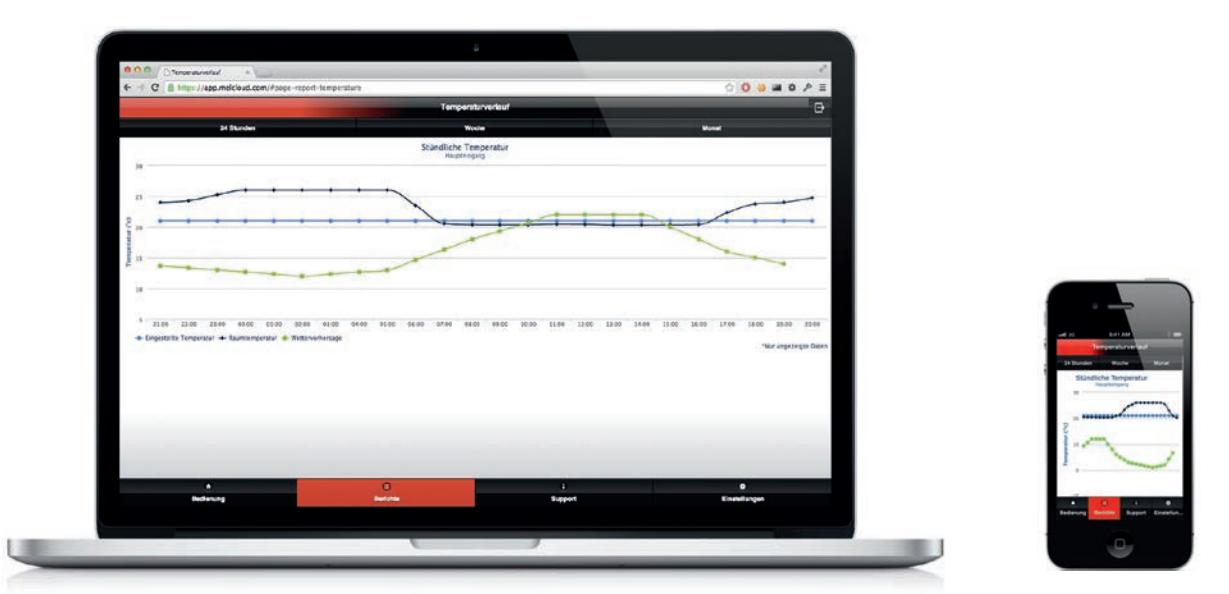

## 7.2 Temperaturverlauf

Der Bericht Temperaturverlauf bietet die Möglichkeit, die aktuelle und vergangene Innen-, Außen- und Solltemperatur der Mitsubishi Electric-Klimaanlage anzeigen zu lassen. Diese Daten können Sie bei der Analyse des Nutzungsverhaltens unterstützen.

#### Solltemperatur

Die eingestellte Temperatur ist die vom Benutzer gewünschte Raumtemperatur die entweder durch die Fernbedienung vor Ort oder über MELCloud eingestellt werden kann.

#### Raumtemperatur

Dies ist die tatsächliche durch das Mitsubishi Electric-Innengerät bzw. die Regelung gemessene Raumtemperatur und kann nicht eingestellt werden.

#### Außentemperatur

Die Außentemperatur wird durch einen Wetterdienst auf Basis der von Ihnen im Registrierungsprozess angegebenen Standortinformationen bereitgestellt.

#### 24 Stunden

Dies ist die Standardansicht und zeigt die Daten der letzten 24 Stunden im Stundentakt auf.

#### Woche

Diese Ansicht zeigt die in den letzten 7 Tagen ermittelten Daten.

#### Monat

Diese Ansicht zeigt die Daten der letzten 31 Tage.

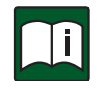

#### Hinweis

Sie können sich die Temperaturen in Celsius oder Fahrenheit anzeigen lassen, siehe Kapitel "9.4 Verwalten Sie Ihre Anwendungseinstellungen" auf Seite 32. Die Standardeinstellung ist Celsius.

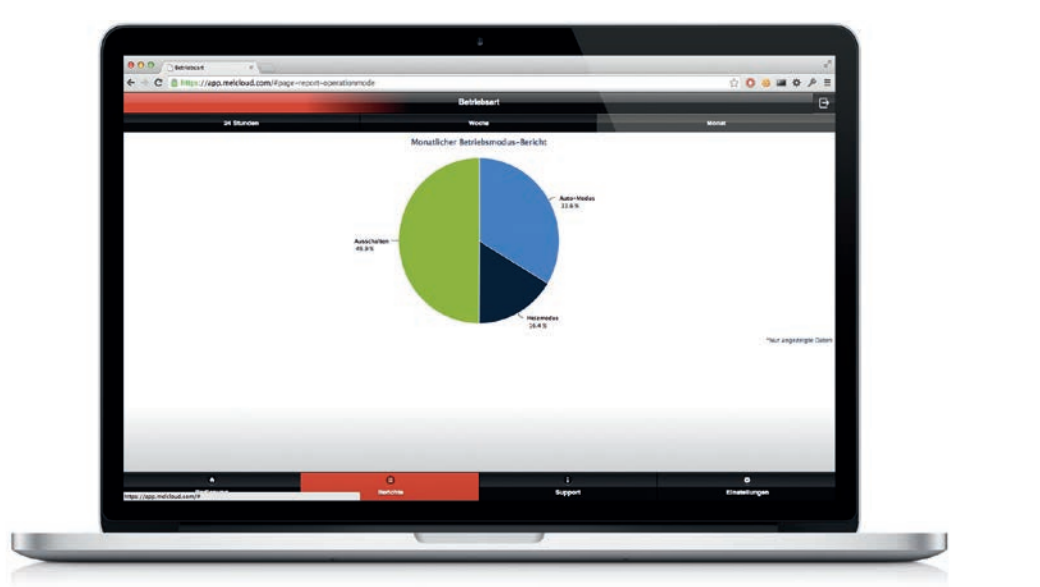

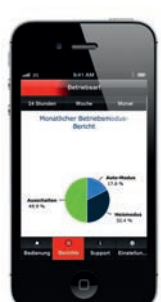

## 7.3 Betriebsart

Mit dem Bericht Betriebsart können Sie sich anzeigen lassen, wie lange die Klimaanlage in einem bestimmten Betriebszustand war. Diese Daten können Sie bei der Analyse des Nutzungsverhaltens unterstützen.

#### Heizmodus

Zeigt den Prozentsatz an, zu dem die Klimaanlage im Heizbetrieb war.

#### Kühlmodus

Zeigt den Prozentsatz an, zu dem die Klimaanlage im Kühlbetrieb war.

#### Auto-Modus

Zeigt den Prozentsatz an, zu dem die Klimaanlage im Auto-Betrieb war. In dieser Betriebsart wird die Klimaanlage automatisch zwischen Heiz- und Kühlbetrieb hin- und hergeregelt, um die gewünschte Raumsolltemperatur zu halten.

#### Lüfter

Zeigt den Prozentsatz an, zu dem die Klimaanlage im Lüfterbetrieb war.

#### **Trocknen**

Zeigt den Prozentsatz an, zu dem die Klimaanlage im Betrieb Trocknen war.

#### Aus

Zeigt den Prozentsatz an, zu dem die Klimaanlage ausgeschaltet war.

#### 24 Stunden

Dies ist die Standardansicht und zeigt die Daten der letzten 24 Stunden im Stundentakt auf.

#### Woche

Diese Ansicht zeigt die in den letzten 7 Tagen ermittelten Daten.

## Monat

Diese Ansicht zeigt die Daten der letzten 31 Tage.

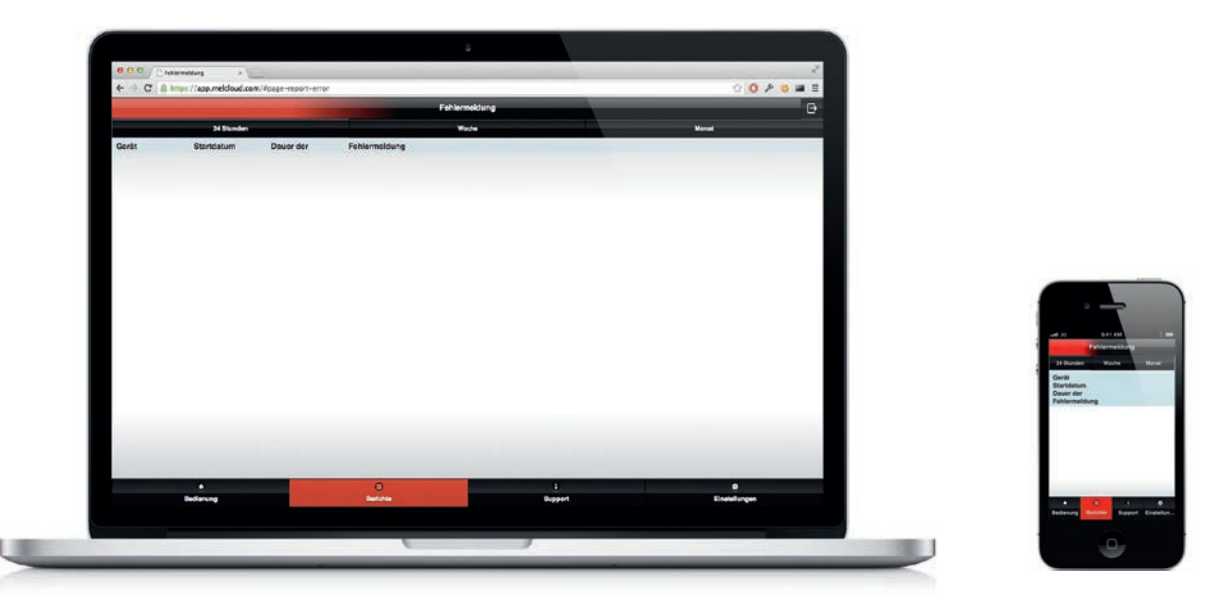

## 7.4 Fehlerbericht

Mit dem Fehlerbericht werden Ihnen alle Fehler, die bei der Anlage aufgetreten sind und an den MELCloud-Server gesendet wurden, angezeigt. Diese Funktion unterstützt Sie insbesondere bei der Diagnose eines Problems.

Für jeden Fehler, der aufgezeichnet wurde, zeigt MELCloud Ihnen die folgenden Informationen an:

- Gerät: Name der Anlage, den Sie in MELCloud angegeben haben, um die Anlage zu identifizieren.
- Startdatum: Datum, an dem der Fehler zuerst aufgetreten ist.
- Dauer der Fehlermeldung: Dauer des Fehlers in Minuten, Stunden oder Tagen.
- Fehlermeldung: Fehlercode und eine kurze Beschreibung des Fehlers.

#### 24 Stunden

Dies ist die Standardansicht und zeigt die Daten der letzten 24 Stunden an.

#### Woche

Diese Ansicht zeigt die in den letzten 7 Tagen ermittelten Daten.

#### Monat

Diese Ansicht zeigt die Daten der letzten 31 Tage.

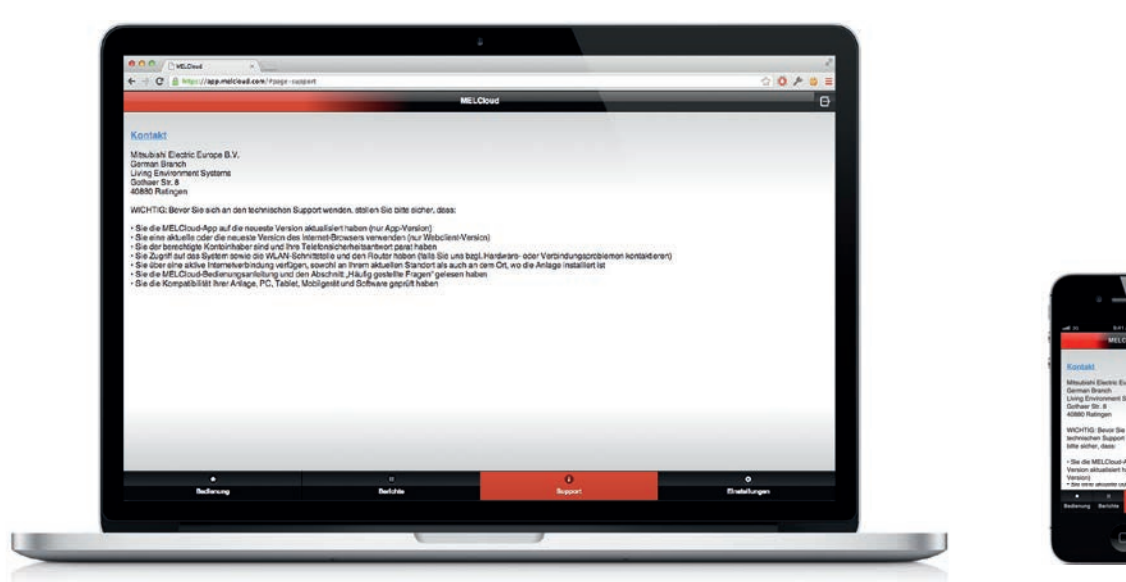

## 8 Support

MELCloud ist für den Einsatz in ganz Europa konzipiert und wurde deshalb so entwickelt, dass die relevanten Supportinformationen abhängig vom Standort der installierten Anlage angezeigt werden. Haben Sie mehrere Anlagen in verschiedenen Ländern registriert, können Sie selbstverständlich die Supportinformationen für diese unterschiedlichen Länder auswählen. Generell werden Ihnen die lokalisierten Supportinformationen entsprechend dem Standort des WiFi-Adapters MAC-557IF-E angezeigt. Diesen haben Sie bei der Registierung (Kapitel "4.3 Anlage registrieren" auf Seite 12) angegeben.

#### Dynamische Supportinhalte

Unter "Support" finden Sie immer die neuesten Informationen zu MELCloud und Support. Diese werden regelmäßig von den einzelnen Ländern aktualisiert. Die Aktualisierungszeitpunkte können deshalb – je nach regionalen Erfordernissen – unterschiedlich sein.

#### Maßgeschneiderte Supportinhalte

Jedes Land stellt maßgeschneiderte und lokalisierte Informationen zur Verfügung, um Sie als MELCloud Nutzer bestmöglich zu unterstützen. Dies sind lokalisierte Informationen. Sie können sich darum von Land zu Land unterscheiden.

#### Häufig gestellte Fragen (FAQs)

In Kapitel "10 Häufige Fragen (FAQs)" auf Seite 33 finden Sie eine Liste häufig gestellter Fragen zu MELCloud.

#### Updates (nur MELCloud Apps)

Bitte aktualisieren Sie Ihre MELCloud App, sobald Sie eine Update-Benachrichtigung erhalten. Bitte überprüfen Sie bei Anwendungsproblemen mit MELCloud zunächst, ob Sie die neueste Version verwenden, bevor Sie sich an den Technischen Support von Mitsubishi Electric wenden.

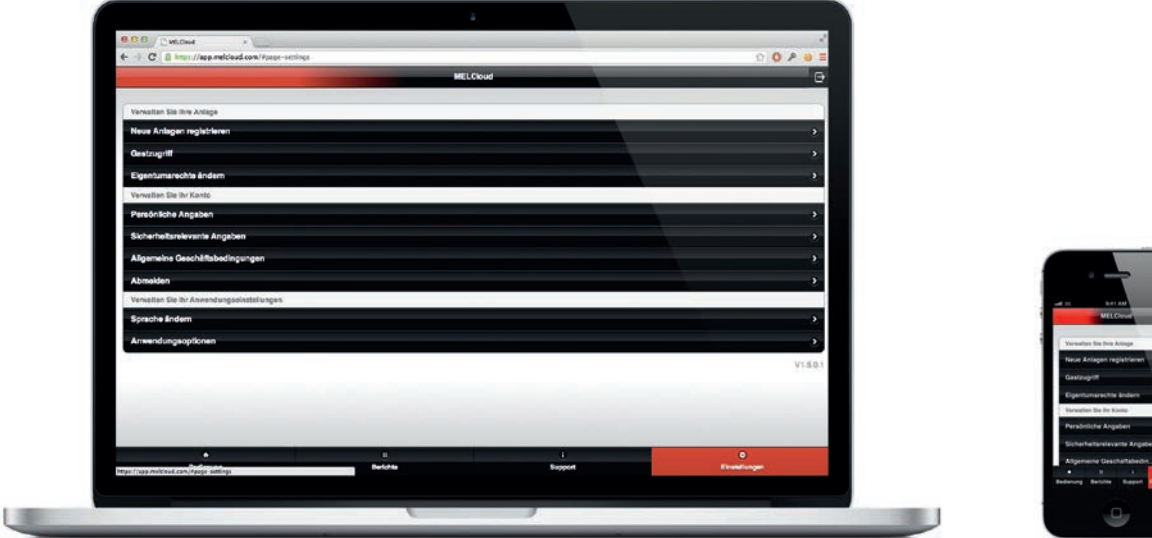

## 9 Einstellungen

## 9.1 Generelles zu "Einstellungen"

Unter "Einstellungen" haben Sie Zugriff auf alle wichtigen Elemente der Benutzerverwaltung von MELCloud. Falls Sie also entweder auf Anlagen-, Benutzer- oder Anwendungsebene etwas hinzufügen oder ändern möchten, können Sie dies hier schnell und einfach tun.

#### Verwalten Sie Ihre Geräte

Unter "Verwalten Sie Ihre Anlage", gibt es drei Optionen:

- Registrierung von neuen Geräten: hier können Sie Ihrem Konto neue Anlagen hinzufügen.
- Gastzugriff: hier können Sie anderen Benutzern Zugriff auf Ihre Anlagen gewähren.
- Eigentümer wechseln: hier können Sie neuen Gebäude- oder Anlagenbesitzern das Zugriffsrecht übergeben.

## Verwalten Sie Ihr Konto

Unter "Verwalten Sie Ihr Konto" gibt es vier Optionen:

- Personenbezogene Details: hier können Sie Ihre persönlichen Daten ansehen und aktualisieren.
- Sicherheitsrelevante Angaben: hier können Sie Ihre sicherheitsrelevanten Angaben ansehen und aktualisieren.
- Allgemeine Geschäftsbedingungen: hier können Sie eine Kopie der Allgemeine Geschäftsbedingungen von MELCloud ansehen.
- Abmelden: Hier können Sie sich von MELCloud abmelden. Die Anwendung wird dann geschlossen.

## Verwalten Sie Ihre Anwendungseinstellungen

Unter "Verwalten Sie Ihre Anwendungseinstellungen" gibt es zwei Optionen:

- Sprache ändern: hier können Sie eine andere Sprache auswählen.
- Anwendungsoptionen: hier können Sie die Standardeinheiten und E-Mail-Benachrichtigungen ändern.

#### Version

Am unteren rechten Rand dieser Seite finden Sie die Versionsnummer von MELCloud in grauer Schrift.

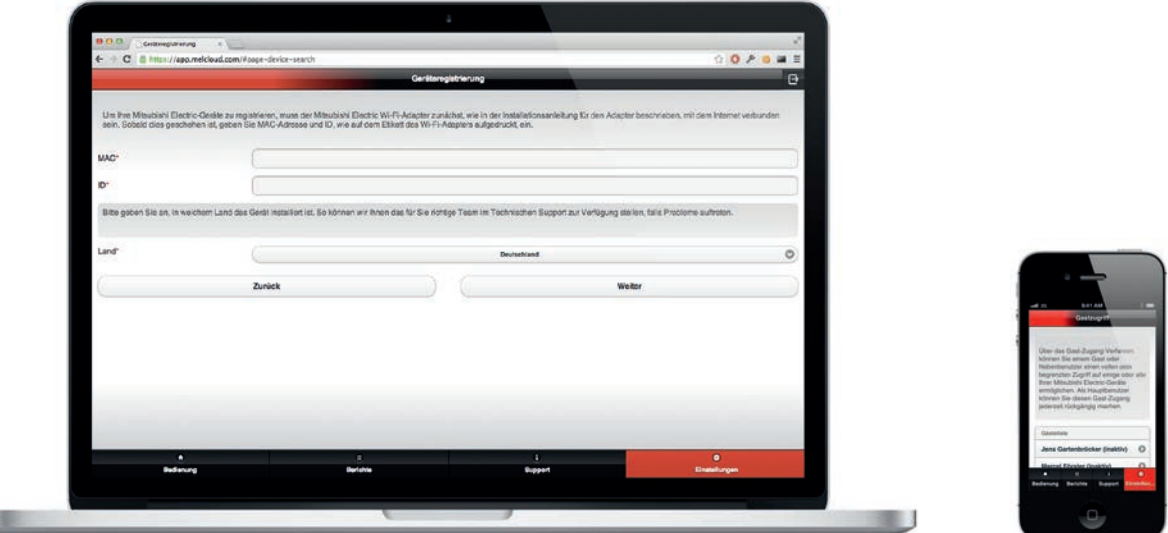

## 9.2 Verwalten Sie Ihre Anlage

#### Neue Anlagen registrieren (bis zu 10 Anlagen)

Unter "Geräteregistrierung" (Screenshot gezeigt auf dem MacBook Pro) können Sie weitere Anlagen registrieren. Standardmäßig kann jeder Benutzer bis zu 10 Anlagen auf seinem Konto registrieren. Bitte wenden Sie sich an Ihren lokalen Supportmitarbeiter von Mitsubishi Electric, falls Sie mehr als 10 Systeme registrieren möchten.

#### Hinweis

Um ein Klimagerät beim MELCloud-Dienst zu registrieren, benötigen Sie einen Mitsubishi Electric-WiFi-Adapter MAC-557IF-E. Für den Betrieb und die Überwachung muss dieser mit Ihrer Klimaanlage und über einen WLAN-Router mit dem Internet verbunden sein.

Die für die Geräteregistierung erforderlichen Informationen finden Sie auf dem Typenschild des WiFi-Adapters:

- 12-stelliger Hexadezimal-Code, diesen tragen Sie bei "MAC" ein.
- 10-stellige Zahl, die Seriennummer, tragen Sie bei "ID" ein.

Zusätzlich geben Sie unter "Land" das Land an, in welchem der WiFi-Adapter installiert wird. Durch diese Information können wir Ihnen das für Sie richtige Team im Technischen Support zur Verfügung stellen, falls einmal Probleme auftreten sollten.

Diese Angaben der Geräteregistrierung sind Pflichtfelder und deshalb mit einem \* gekennzeichnet. Sie können eine Anlage nicht ohne diese Informationen registrieren. Nach Abschluss der Registierung klicken Sie auf "Weiter" um fortzufahren oder auf "Zurück", um wieder zur vorherigen Seite zurückzukehren oder um die Registrierung abzubrechen.

#### **Gastzugriff**

Unter "Gastzugriff" (Screenshot gezeigt auf dem iPhone) können Sie an weitere Personen einen temporären oder sekundären Zugang zu Ihren Anlagen in MELCloud vergeben. Gehen Sie auf "Gast einladen". Geben Sie anschließend die E-Mail-Adresse der Person an. Sie erhält dann eine Einladung. Wenn Sie wünschen, können Sie diese auch mit einer kurzen persönlichen Nachricht ergänzen.

Anschließend geben Sie MELCloud optional die Zugriffdauer durch die Angabe von Start- und Enddatum bekannt. Außerdem können Sie minimale und maximale Solltemperaturen einstellen und den Zugriff auf nur grundlegende Bedienelemente einschränken und auswählen, auf welche Gebäude und Anlagen Sie den Zugriff erlauben möchten.

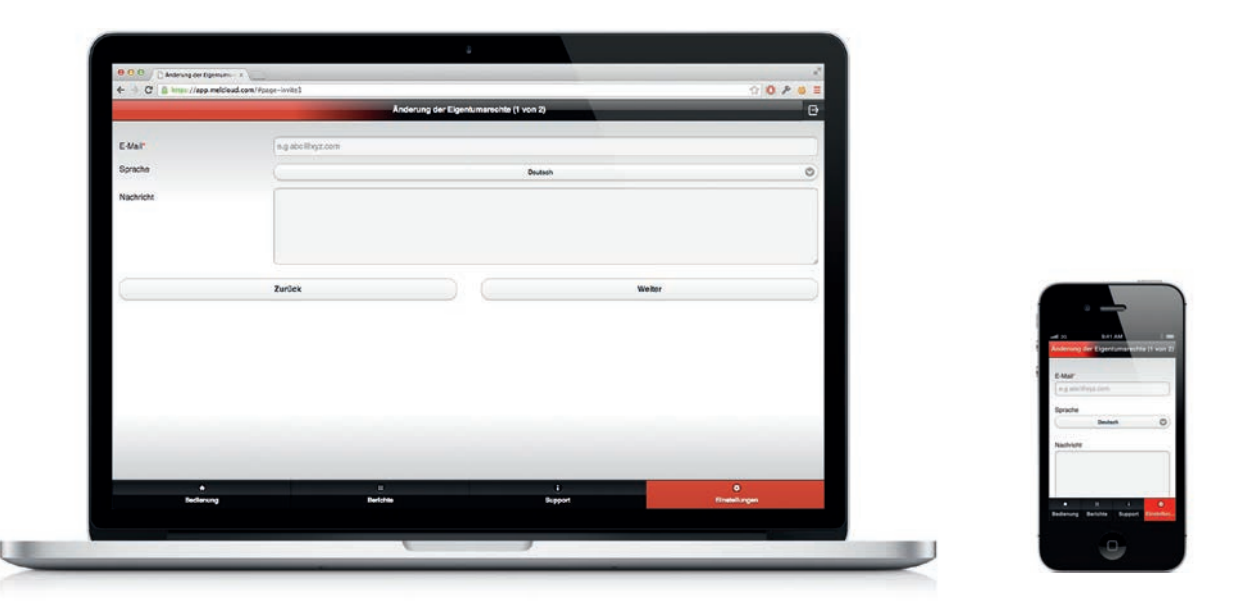

#### Eigentumsrechte ändern

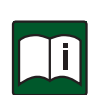

## Hinweis

Bitte beachten Sie, dass einmal übertragene Eigentumsrechte nicht mehr ohne Zustimmung des neuen Eigentümers von diesem zurückgegeben werden können.

Über "Eigentumsrechte ändern" können Sie diese ganz oder teilweise auf einen anderen Benutzer übertragen. Nachdem Sie den Vorgang abgeschlossen haben, obliegt es dem neuen Eigentümer zu entscheiden, ob Sie den Zugriff auf die Anlagen, zu deren Übertragung Sie sich entschieden haben, behalten.

Haben Sie beispielsweise ein Gebäude oder eine Anlage verkauft, können Sie so alle Zugriffs- und Eigentumsrechte an den neuen Eigentümer übertragen. Geben Sie dazu seine E-Mail-Adresse und Sprache an. Im nächsten Schritt wählen Sie aus, an welchen Gebäuden oder Anlagen der neue Eigentümer Eingetumsrechte besitzen soll.

Die Anforderung der Eigentumsrechte funktioniert auch umgekehrt: Sind Sie beispielsweise der neue Eigentümer eines Gebäudes, können Sie den Alt-Inhaber so um die Eigentumsrechte an einer bereits registrierten Anlage bitten.

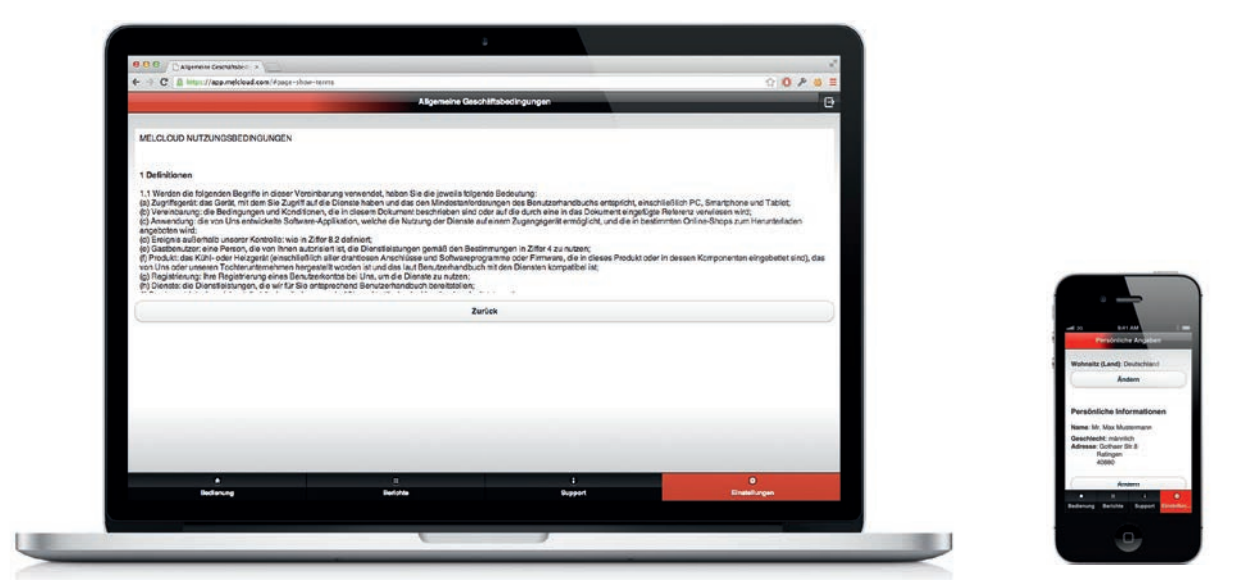

## 9.3 Verwalten Sie Ihr Konto

#### Persönliche Angaben

Unter "Persönliche Angaben" (Screenshot gezeigt auf dem iPhone) können Sie Ihre persönlichen Daten, Name, Adresse, Postleitzahl, Telefon oder Wohnsitzland aktualisieren. Bitte versuchen Sie, die persönlichen Daten so aktuell wie möglich zu halten, da diese Informationen dazu verwendet werden, Ihnen einen maßgeschneiderten MELCloud Dienst zur Verfügung zu stellen.

#### Sicherheitsrelevante Angaben

Unter "Sicherheitsrelevante Angaben" können Sie wichtige persönliche Informationen wie E-Mail-Adresse, Passwort und Telefonsicherheitsfragen und -antworten ändern.

Bitte beachten Sie, dass die E-Mail-Adresse Ihre primäre E-Mail-Adresse sein muss, die Sie benutzen und kontrollieren, da MELCloud wichtige Informationen (zum Beispiel rechtliche Hinweise, Fehler- und Service-Meldungen) an diese Adresse sendet.

#### Allgemeine Geschäftsbedingungen

Unter "Allgemeine Geschäftsbedingungen" (Screenshot gezeigt auf dem MacBook Pro) finden Sie jederzeit die neueste Version. Diese haben Sie bereits bei Ihrer Registrierung akzeptiert, um MELCloud nutzen zu können. Bitte lesen Sie diese Informationen sorgfältig durch.

#### Abmelden

Unter "Abmelden" können Sie sich von der aktuellen Sitzung ausloggen. Wählen Sie diese Option, wenn Sie sich vollständig von der aktuellen Sitzung abmelden möchten. Bei erneutem Öffnen von MELCloud ist dann ein erneutes Login erforderlich.

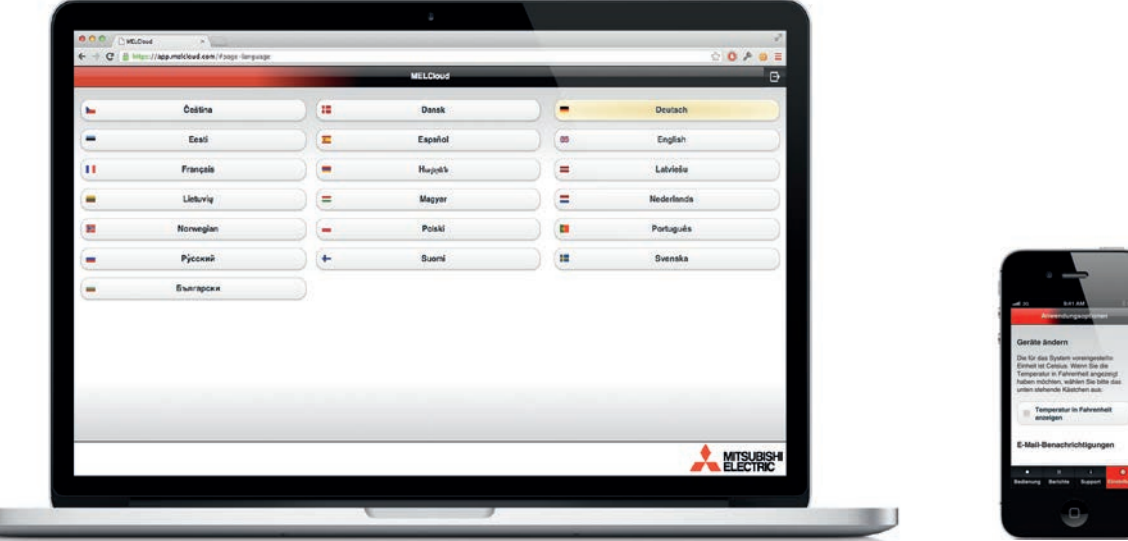

## 9.4 Verwalten Sie Ihre Anwendungseinstellungen

#### Sprache ändern

U

Unter "Sprache ändern" (Screenshot gezeigt auf dem MacBook Pro) können Sie die Sprache ändern, die Sie bei der Registrierung und ersten Verwendung von MELCloud zunächst ausgewählt hatten. Dies kann beispielsweise nützlich sein, falls mehrere Nutzer verschiedener Nationalitäten ein gemeinsames Endgerät zur Regelung ihrer Anlagen über MELCloud verwenden.

#### Anwendungsoptionen

Unter "Anwendungsoptionen" (Screenshot gezeigt auf dem iPhone) können Sie die Standardeinheiten für die Temperatur in MELCloud von Grad Celsius in Fahrenheit oder umgekehrt ändern. Außerdem können Sie die Einstellungen der E-Mail-Benachrichtigungen ändern.

#### Einheiten ändern

Die Standardeinheit Temperatur bei MELCloud ist Grad Celsius. Um die Temperaturangabe in Fahrenheit zu ändern, klicken Sie "Temperatur in Fahrenheit anzeigen" und dann auf "Aktualisieren" beziehungsweise anders herum.

#### E-Mail Benachrichtigungen

Sie können bei MELCloud zwischen mehreren E-Mail-Benachrichtigungen wählen. Um die E-Mail-Benachrichtigung zu aktivieren, setzen Sie ein Häkchen in die gewünschte Box neben der Beschreibung der Benachrichtigung:

- "Bitte benachrichtigen Sie mich per E-Mail, wenn eines meiner Geräte die Verbindung zum Internet verliert".
- "Bitte benachrichtigen Sie mich per E-Mail, wenn eines meiner Geräte einen Fehler aufweist".
- "Ich möchte gerne Marketinginformationen zu ähnlichen Produkten und Dienstleistungen erhalten".

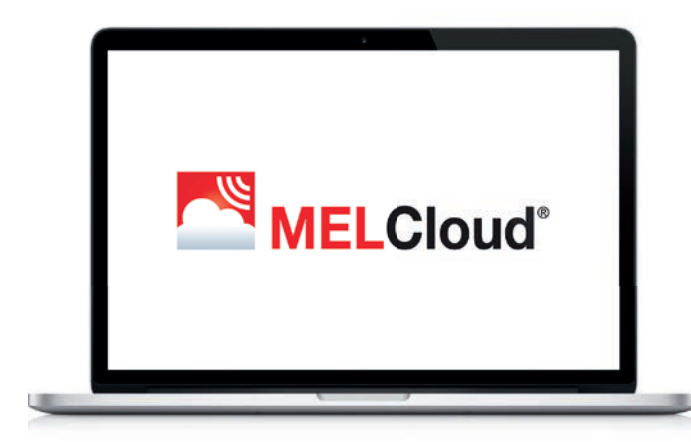

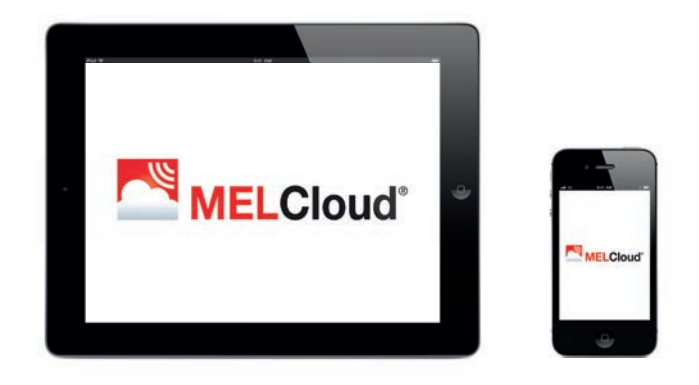

## 10 Häufige Fragen (FAQs)

#### Mein Router verfügt nicht über WPS, kann ich MELCloud trotzdem verwenden?

Sie müssen einen Router verwenden, der WPS unterstützt. Sie können alternativ einen sekundären Router, der WPS unterstützt an einen der Ports auf Ihrem Haupt-Router anschließen, damit die Verbindung zu MELCloud hergestellt werden kann. Weitere Informationen hierzu erhalten Sie von Ihrem Mitsubishi Electric-Fachpartner.

#### Ist es möglich, den Router über WEP-Code oder eine andere Verbindungstechnik zu verbinden?

Nein, derzeit kann der WiFi-Adapter MAC-557IF-E nur mit Routern werden, die WPS-Verbindungen unterstützen.

#### Welches Sicherheitsprotokoll sollte ich auf meinem Router verwenden, um die Verbindung zu MELCloud zu erlauben?

Sie sollten das WPA2-AES-Protokoll verwenden. Falls Sie andere Protokolle verwenden, können Sie möglicherweise keine Verbindung herstellen.

#### Unterstützt der WiFi-Adapter MAC-557IF-E dynamische IP-Adressen?

Ja, der WiFi-Adapter unterstützt dynamische IP-Adressen. Wenn Sie den WiFi-Adapter über WPS verbinden, werden alle zukünftigen dynamischen IP-Adressen den ordnungsgemäßen Betrieb nicht beeinträchtigen.

#### Mein WiFi-Adapter ist nach einem Stromausfall nicht mehr mit dem Server verbunden. Was ist zu tun?

Verbinden Sie den WiFi-Adapter erneut mit dem WLAN-Router (siehe Installationshandbuch WiFi-Adapter MAC-557IF-E). Der WiFi-Adapter sollte nun nach weiteren Stromausfällen automatisch verbinden.

#### Wie viele Anlagen kann ich auf einem Benutzerkonto bei MELCloud registrieren?

Standardmäßig ist MELCloud auf 10 Anlagen pro Benutzerkonto begrenzt. Die Anzahl kann erhöht werden. Bitte wenden Sie sich dazu an Ihrer lokale Mitsubishi Electric-Niederlassung oder einen Supportmitarbeiter.

#### Meine Anlage regelt nicht richtig und ich bemerke außergewöhnliches Verhalten. Was ist zu tun?

Bitte stellen Sie sicher, dass die lokalen Regler oder andere Steuersysteme oder Benutzer keine MELCloud-Befehle überschreiben und sie nicht im Widerspruch zu MELCloud stehen.

Falls Sie beispielsweise die Timer-Funktion in MELCloud verwenden, löschen Sie bitte alle Timer-Einstellungen in Ihrem lokalen Regler oder umgekehrt, um widersprüchliche Informationen zu vermeiden.

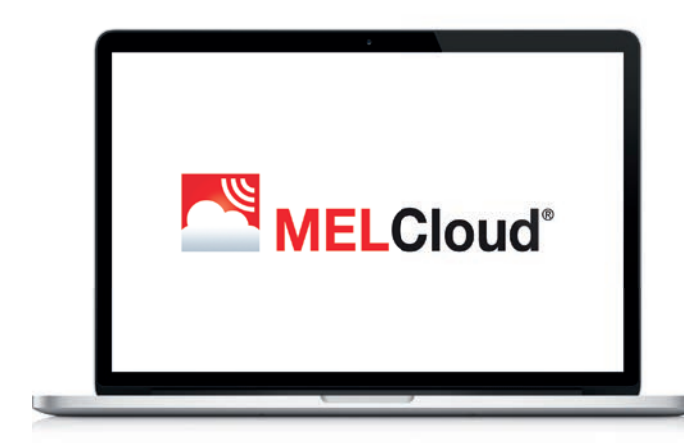

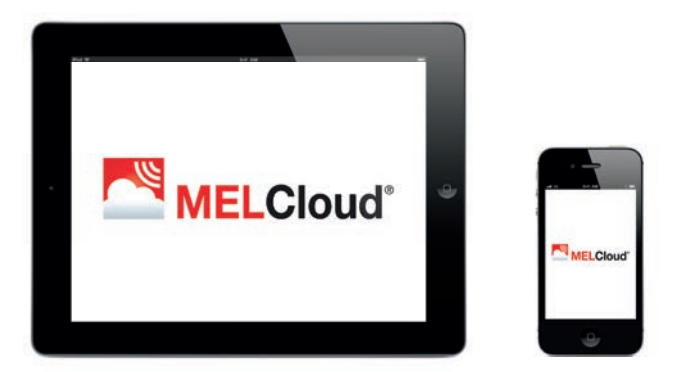

#### Wie schnell werden meine Reglereinstellungen an das Gerät gesendet? Es scheint eine lange Verzögerung zu geben?

Standardmäßig fragt MELCloud alle 5 Minuten neue Einstellungen ab, Aktualisierungen können also von ein paar Sekunden bis zu 5 Minuten dauern.

#### Ich möchte, dass die Einstellungen schneller umgesetzt werden. Kann ich den Zeitraum zwischen den Aktualisierungen reduzieren?

Es ist möglich, die Abfrage von 5 Minuten auf 1 Minute in MELCloud zu reduzieren. Bitte kontaktieren Sie dazu Ihre lokale Mitsubishi Electric-Niederlassung oder den Support, wenn Sie diese schnellere Abfrage wünschen.

#### Ich habe eine Mr. Slim-Multi-Split-Klimaanlage. Wie viele Mitsubishi Electric-WiFi-Adapter muss ich verwenden?

Für eine Mr. Slim-Multi-Split-Anlage benötigen Sie nur einen WiFi-Adapter, da bei dieser Art von Anlage die Einstellungen für alle Innengeräte gleich sind.

## Ich habe eine MXZ-Multi-Split-Anlage mit 6 Innengeräten. Wie viele Mitsubishi Electric-WiFi-Adapter muss ich verwenden?

Bei MXZ-Multi-Split-Anlagen brauchen Sie einen WiFi-Adapter für jedes Innengerät, das Sie über MELCloud steuern wollen.

## Ich habe eine MXZ-Multi-Split-Anlage. Wenn ich auf einem Innengerät "Heizen", "Kühlen", "Autom." oder den "Lüfterdrehzahl-Modus" auswähle, ändert die MXZ-Anlage den Modus nicht. Wo liegt die Ursache?

Die MXZ-Anlage kann nur in einem einzigen Modus für alle derzeit betriebenen Innengeräte arbeiten. Dies ist auch die Begrenzung der normalen Regler.

#### Ich habe eigenständig versucht, den WiFI-Adapter MAC-557IF-E zu installieren und kann nicht herausfinden, wie ich ihn mit meinen Mitsubishi Electric-Geräten verbinde. Wo finde ich Unterstützung?

Der WiFi-Adapter darf nicht von ungeschulten Privatpersonen installiert werden. Kontaktieren Sie umgehend entsprechendes Fachpersonal. Der WiFi-Adapter MAC-557IF-E ist ausdrücklich nicht für die Selbstinstallation konzipiert, da die Installation den Zugriff auf potenziell spannungsführende Teile erfordert.

## Kann ich meine Mitsubishi Electric-Anlage über MELCloud steuern ohne das eine Verbindung zum Internet besteht? Derzeit ist eine Steuerung über MELCloud ohne Internet-Zugang mit dem WiFI-Adapter MAC-557IF-E nicht möglich. Sie benötigen jederzeit eine Internetverbindung, um MELCloud nutzen zu können.

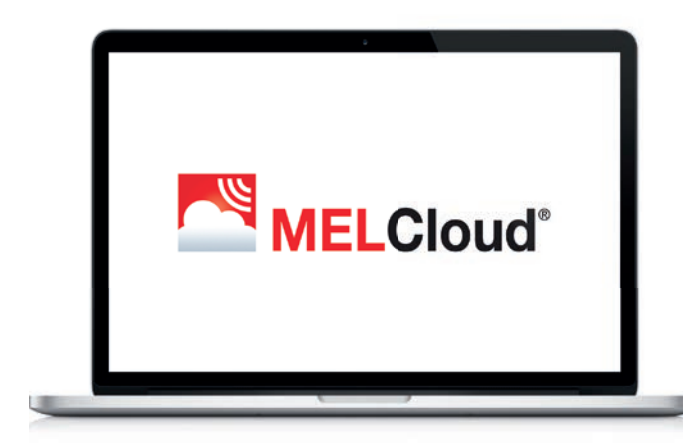

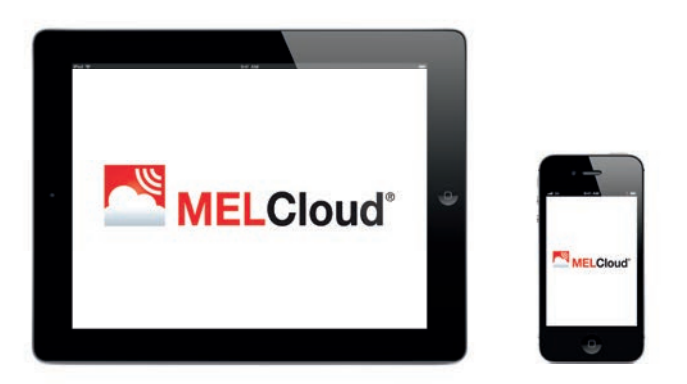

#### Wie weit entfernt darf der WiFi-Adapter MAC-557IF-E vom Router installiert werden?

Die mögliche Entfernung variiert abhängig von mehreren Faktoren. Bitte positionieren Sie den WiFi-Adapter daher so nah wir mögliche am Router. Es gibt spezielle WLAN-Signalstärke-Tester von Fremdanbietern, die Sie verwenden können, um die WLAN-Signalstärke in Ihrem Gebäude zu überprüfen. Signalverstärker sind ebenfalls von Fremdanbietern erhältlich.

#### Kann ich andere Mitsubishi Electric-Anlagen mit MELCloud verbinden?

Derzeit sind die Klimaanlagen der M-Serie und Mr. Slim, die in Kapitel "2.2 Liste kompatibler Mitsubishi Electric-Innengeräte" auf Seite 06 aufgeführt sind, kompatibel mit MELCloud. Außerdem können unsere Ecodan Wärmepumpen über MELCloud gesteuert werden. Die Ergänzung um weitere Produktgruppen ist in Planung.

## Muss ich den WiFi-Adapter von Mitsubishi Electric verwenden oder kann ich auch Adapter eines Fremdanbieters mit MELCloud verbinden?

Sie können und sollten nur die offiziellen Mitsubishi Electric-WiFi-Adapter MAC-557IF-E verwenden. Andernfalls können Sie sonst nicht auf unsere Server zugreifen. Verwenden Sie Fremdprodukte, sind wir leider nicht in der Lage, Sie zu unterstützen.

#### In 3 Schritten zum Erfolg:

// Firmenname und Ihre Kontaktdaten mitteilen

2// Gerätetyp/Seriennummer/Service-Ref. angeben

 $\mathbf 3$ // Kurz das Anliegen/die Störung beschreiben

Sie werden entweder direkt an unsere Techniker weitergeleitet oder schnellstmöglich zurückgerufen.

Mitsubishi Electric Europe B.V. Living Environment Systems Mitsubishi-Electric-Platz 1 40882 Ratingen Telefon: +492102/486-0 Internet: www.mitsubishi-les.com Von Experten für Experten Die Service-Hotline //

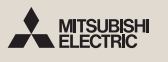

Kälte-Klimatechnik

 $+4921021244-975$ Heiztechnik  $\overline{+49}$  2102 1244-655

Mo. - Do. 08.00 Uhr - 17.00 Uhr // Fr. 08.00 Uhr - 16.00 Uhr

Ohne vorherige ausdrückliche schriftliche Genehmigung der Mitsubishi Electric Europe B.V. dürfen keine Auszüge dieses Handbuchs vervielfältigt, in einem Informationssystem gespeichert oder weiter übertragen werden. Die Mitsubishi Electric Europe B.V. behält sich vor, jederzeit technische Änderungen der beschriebenen Geräte ohne besondere Hinweise in dieses Handbuch aufzunehmen.

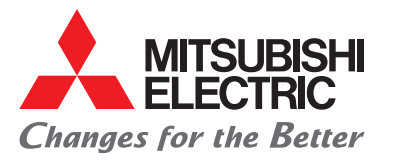

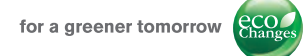

#### www.mitsubishi-les.com

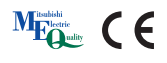